## Factor de forma pequeño de Dell Precision 3430

Guía de configuración e instalación

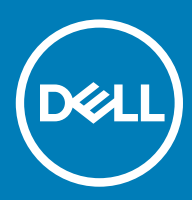

### Notas, precauciónes y advertencias

- NOTA: Una NOTA señala información importante que lo ayuda a hacer un mejor uso de su producto.
- △ PRECAUCIÓN: Una PRECAUCIÓN indica un potencial daño al hardware o pérdida de datos y le informa cómo evitar el problema.
- A ADVERTENCIA: Una señal de ADVERTENCIA indica la posibilidad de sufrir daño a la propiedad, heridas personales o la muerte.

**© 2018 Dell Inc. o sus filiales. Todos los derechos reservados.** Dell, EMC, y otras marcas comerciales son marcas comerciales de Dell Inc. o de sus subsidiarias. Otras marcas pueden ser marcas comerciales de sus respectivos propietarios.

# Contenido

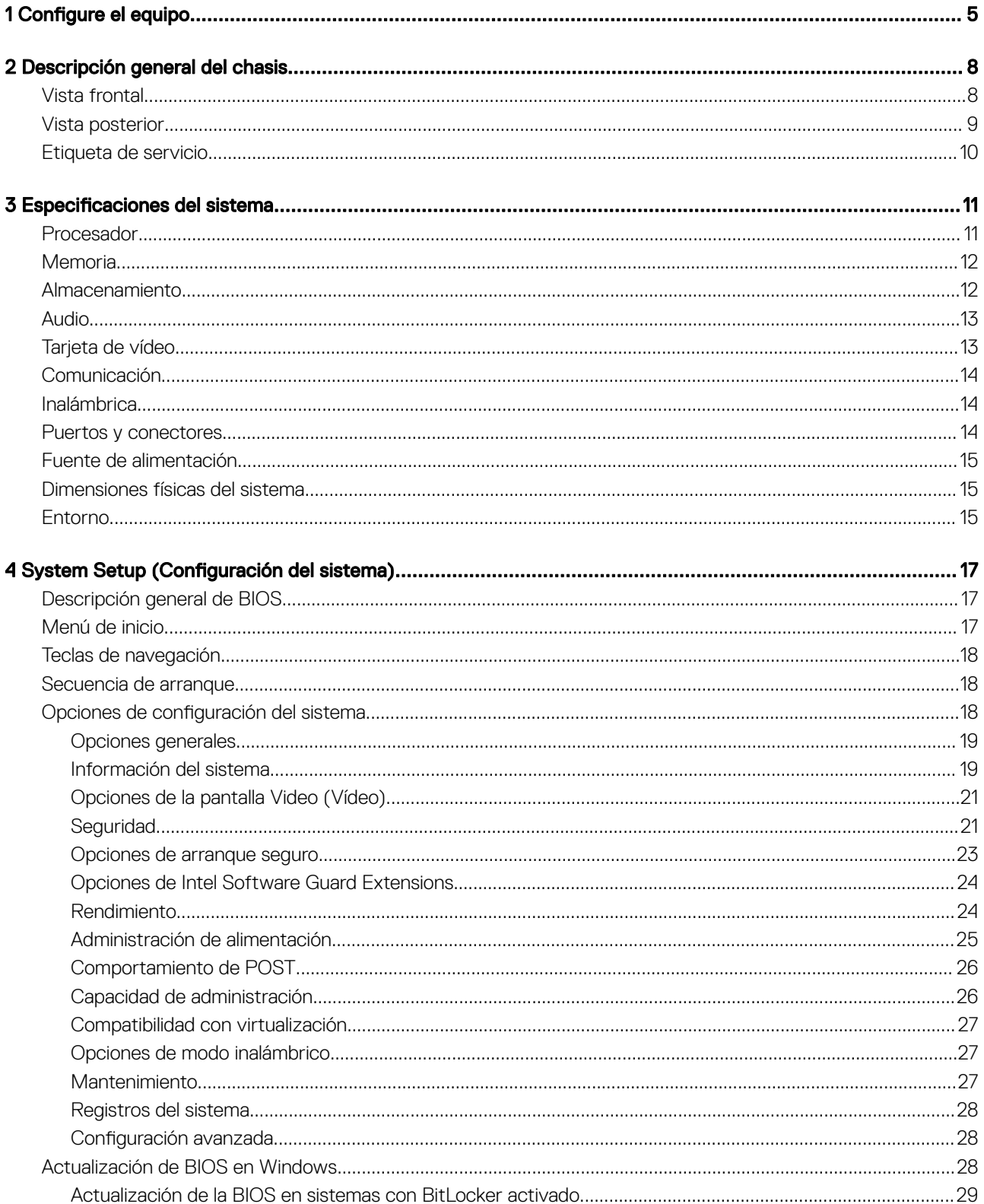

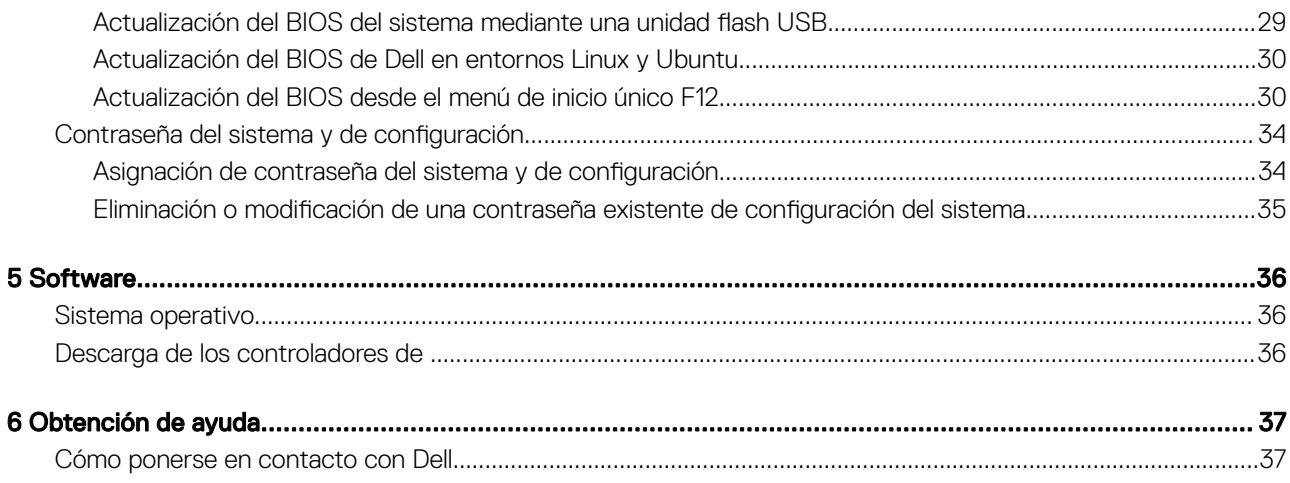

## Configure el equipo

1

<span id="page-4-0"></span>1 Conecte el teclado y el mouse.

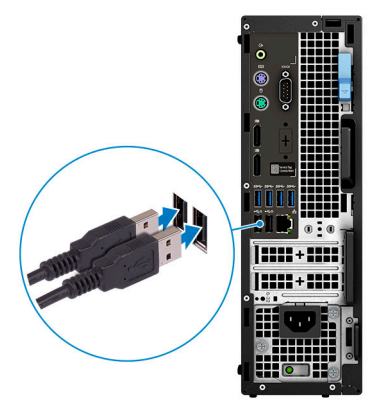

2 Conéctese a la red mediante un cable, o conéctese a una red inalámbrica.

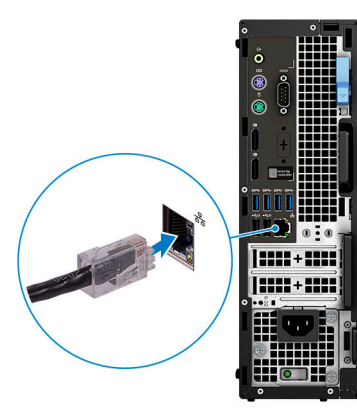

3 Conecte la pantalla.

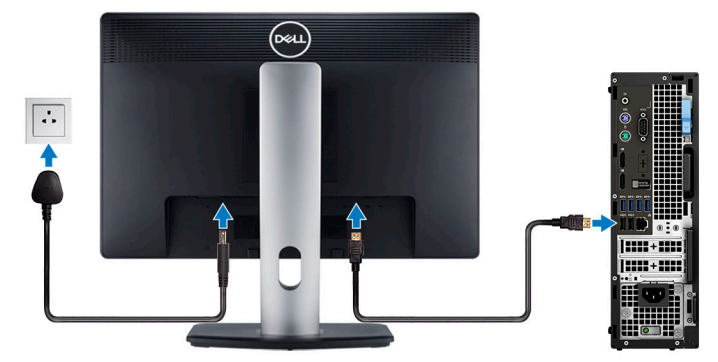

 $\bigcirc|$  NOTA: Si se realizó el pedido del equipo con una tarjeta gráfica discreta, el puerto HDMI y los puertos en el panel posterior del equipo estarán cubiertos. Conecte la pantalla a la tarjeta gráfica discreta.

4 Conecte el cable de alimentación.

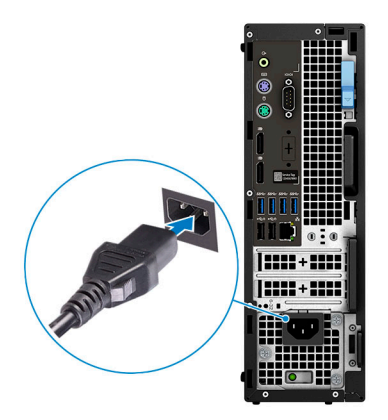

5 Presione el botón de encendido.

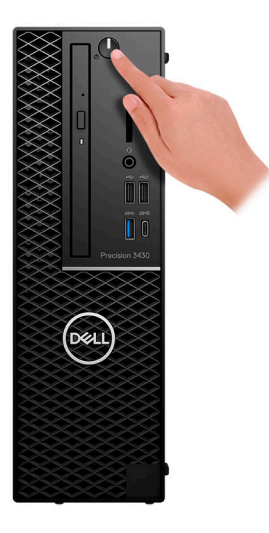

- 6 Siga las instrucciones que aparecen en la pantalla para completar la configuración de Windows.
	- a Establezca la conexión con una red.

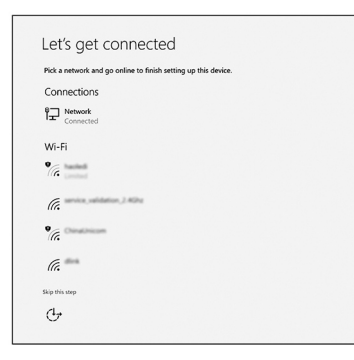

b Inicie sesión en su cuenta de Microsoft o cree una cuenta nueva.

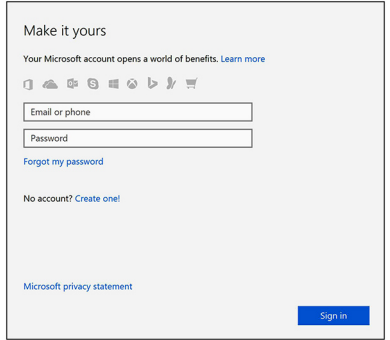

7 Localice aplicaciones Dell.

### Tabla 1. Localice aplicaciones Dell

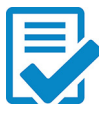

Registre el equipo

Asistencia y soporte técnico de Dell

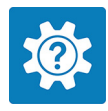

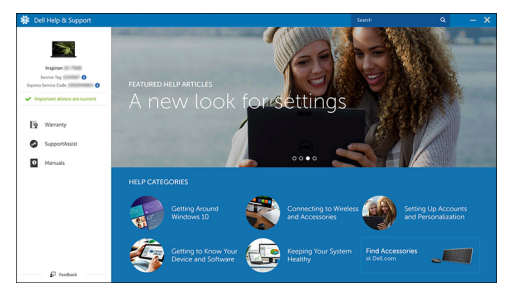

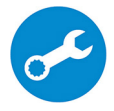

SupportAssist: compruebe y actualice el equipo

## Descripción general del chasis

#### <span id="page-7-0"></span>Temas:

- Vista frontal
- [Vista posterior](#page-8-0)
- [Etiqueta de servicio](#page-9-0)

### Vista frontal

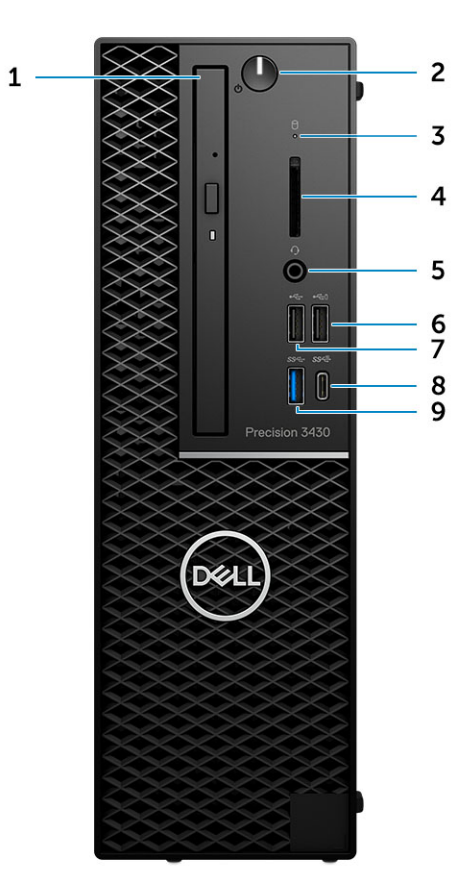

- 
- 3 Indicador luminoso de actividad de la unidad 4 Ranura para tarjeta SD
- 
- 
- 9 Puerto USB 3.1 Gen 1
- 1 Unidad óptica 2 Botón de encendido
	-
- 5 Puerto para auriculares 6 Puerto USB 2.0 con PowerShare
- 7 Puerto USB 2.0 8 Puerto USB 3.1 de 2.ª generación Type-C con PowerShare

## <span id="page-8-0"></span>Vista posterior

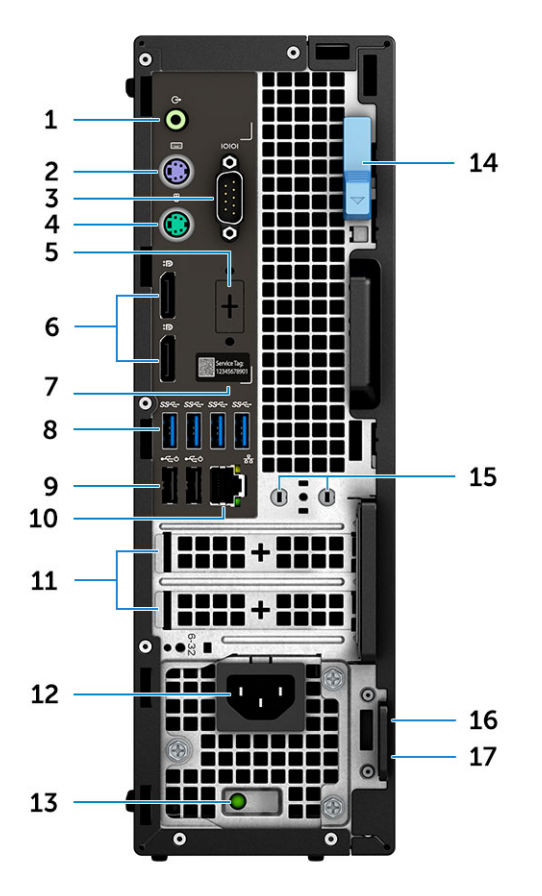

- Puerto de línea de salida 2 Puerto para teclado PS/2
- 
- DisplayPort/HDMI 2.0/VGA/USB de tipo C de modo alternativo (opcional)
- 
- 9 Puertos USB 2.0 (compatible con SmartPower On) 10 Puerto de red RJ45
- 
- Luz indicadora de actividad de alimentación 14 Seguro de liberación
- 
- Anillo del candado
- 
- Puerto serie 4 Puerto para mouse PS/2

#### DisplayPort \* 2

- Etiqueta de servicio 8 Puertos USB 3.1 Generación 1
	-
- Ranuras para tarjetas de expansión: 12 Conector del cable de alimentación
	-
- Antenas 16 Ranura para cable de seguridad Kensington

## <span id="page-9-0"></span>Etiqueta de servicio

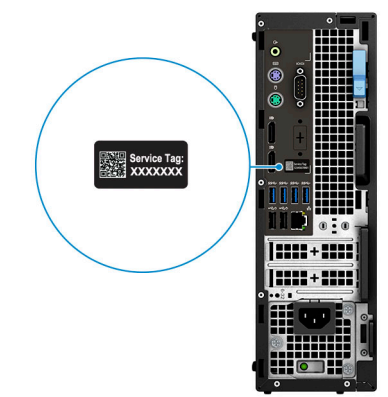

## Especificaciones del sistema

<span id="page-10-0"></span>(i) | NOTA: Las ofertas pueden variar según la región. las especificaciones siguientes son únicamente las que deben incluirse por ley con el envío del equipo. Para obtener más información acerca de la configuración de su computadora, diríjase a Help and Support (Ayuda y soporte) en su sistema operativo de Windows y seleccione la opción para ver información sobre la computadora.

#### Temas:

- Procesador
- **[Memoria](#page-11-0)**
- [Almacenamiento](#page-11-0)
- [Audio](#page-12-0)
- [Tarjeta de vídeo](#page-12-0)
- **[Comunicación](#page-13-0)**
- [Inalámbrica](#page-13-0)
- [Puertos y conectores](#page-13-0)
- [Fuente de alimentación](#page-14-0)
- [Dimensiones físicas del sistema](#page-14-0)
- [Entorno](#page-14-0)

### Procesador

NOTA: El número de procesadores no es una medida de rendimiento. La disponibilidad de los procesadores está sujeta a cambios y podría variar según la región o el país.

#### Tabla 2. Especificaciones del procesador

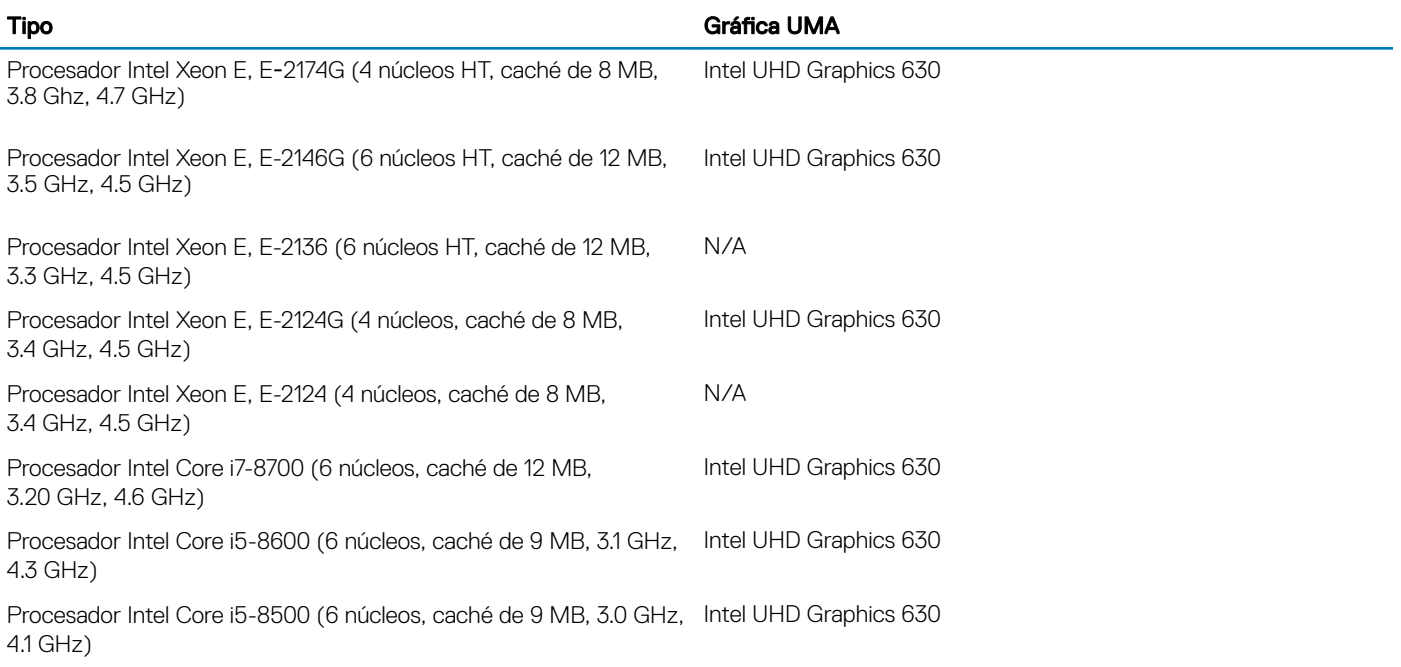

<span id="page-11-0"></span>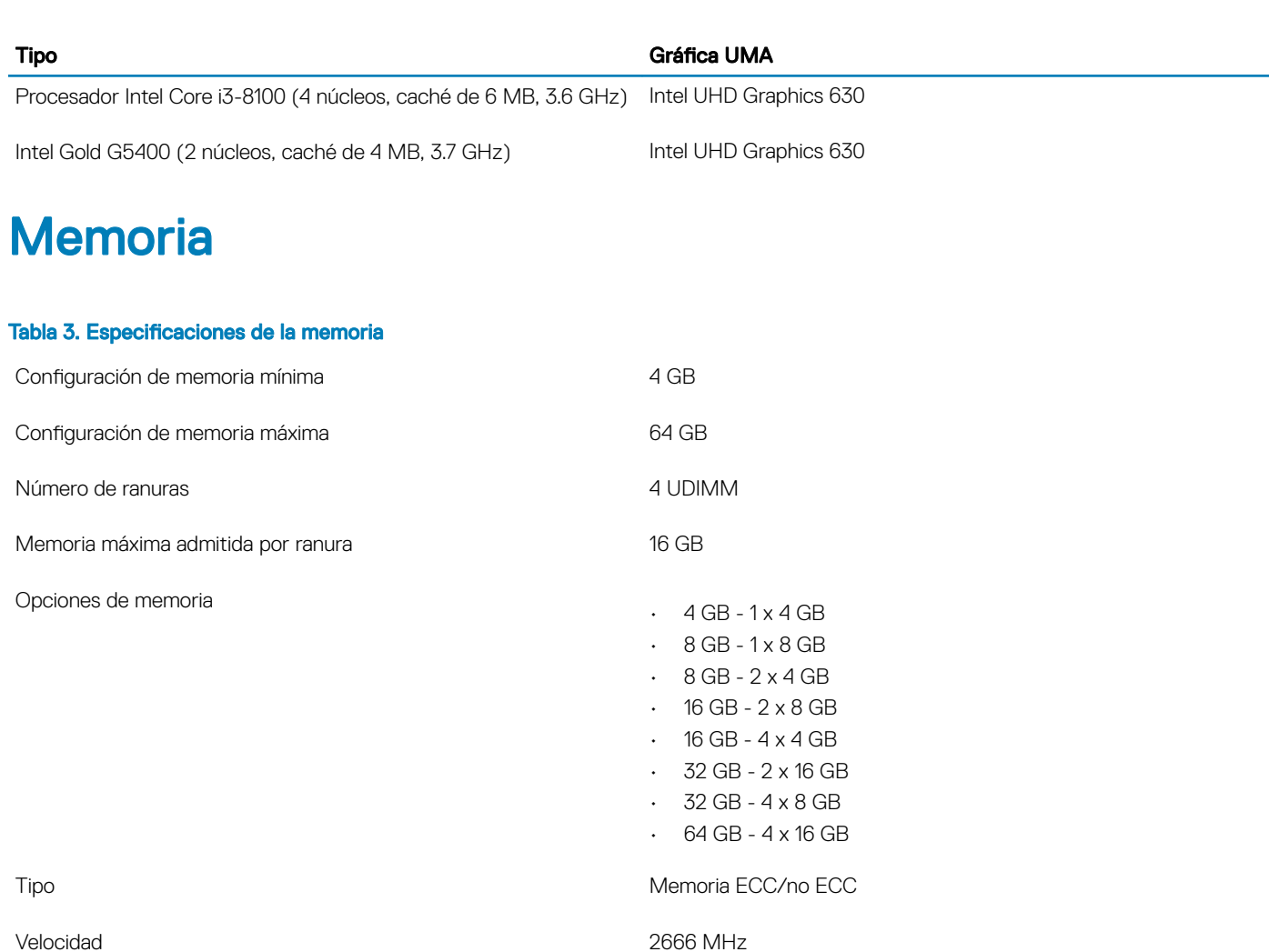

Almacenamiento

#### Tabla 4. Especificaciones de almacenamiento

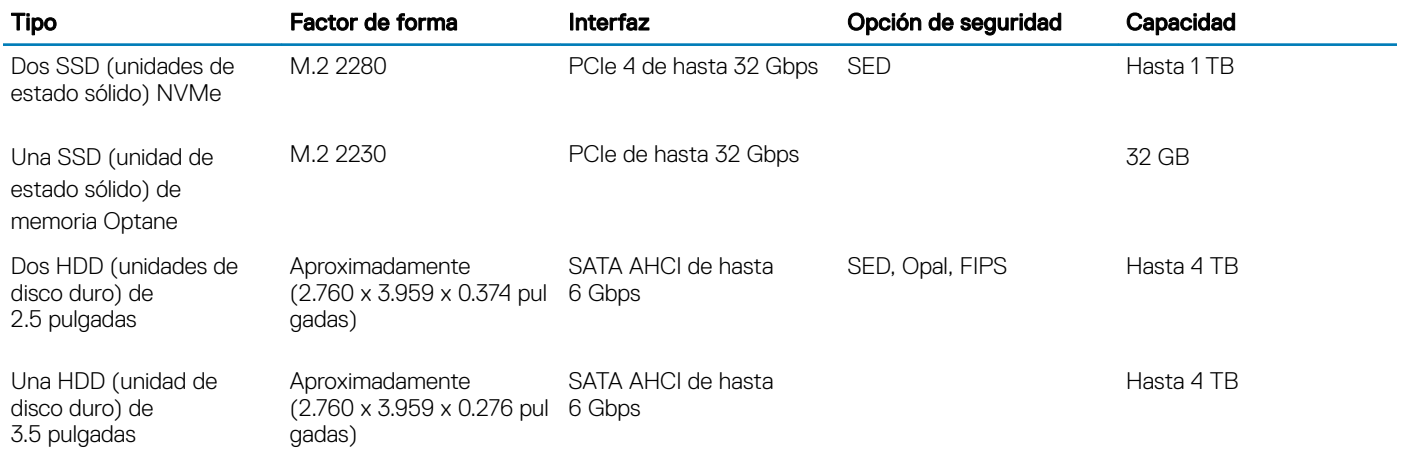

NOTA: Pentium e i3 se ejecutarán a 2400 MHz

## <span id="page-12-0"></span>Audio

#### Tabla 5. Características de audio

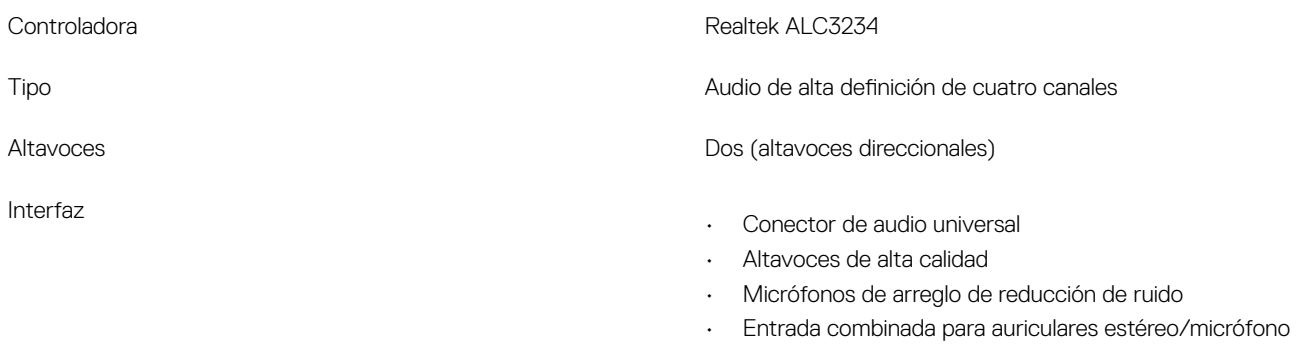

Amplificador de altavoz interno 2 W (RMS) por canal

## Tarjeta de vídeo

#### Tabla 6. Especificaciones de la tarjeta de vídeo

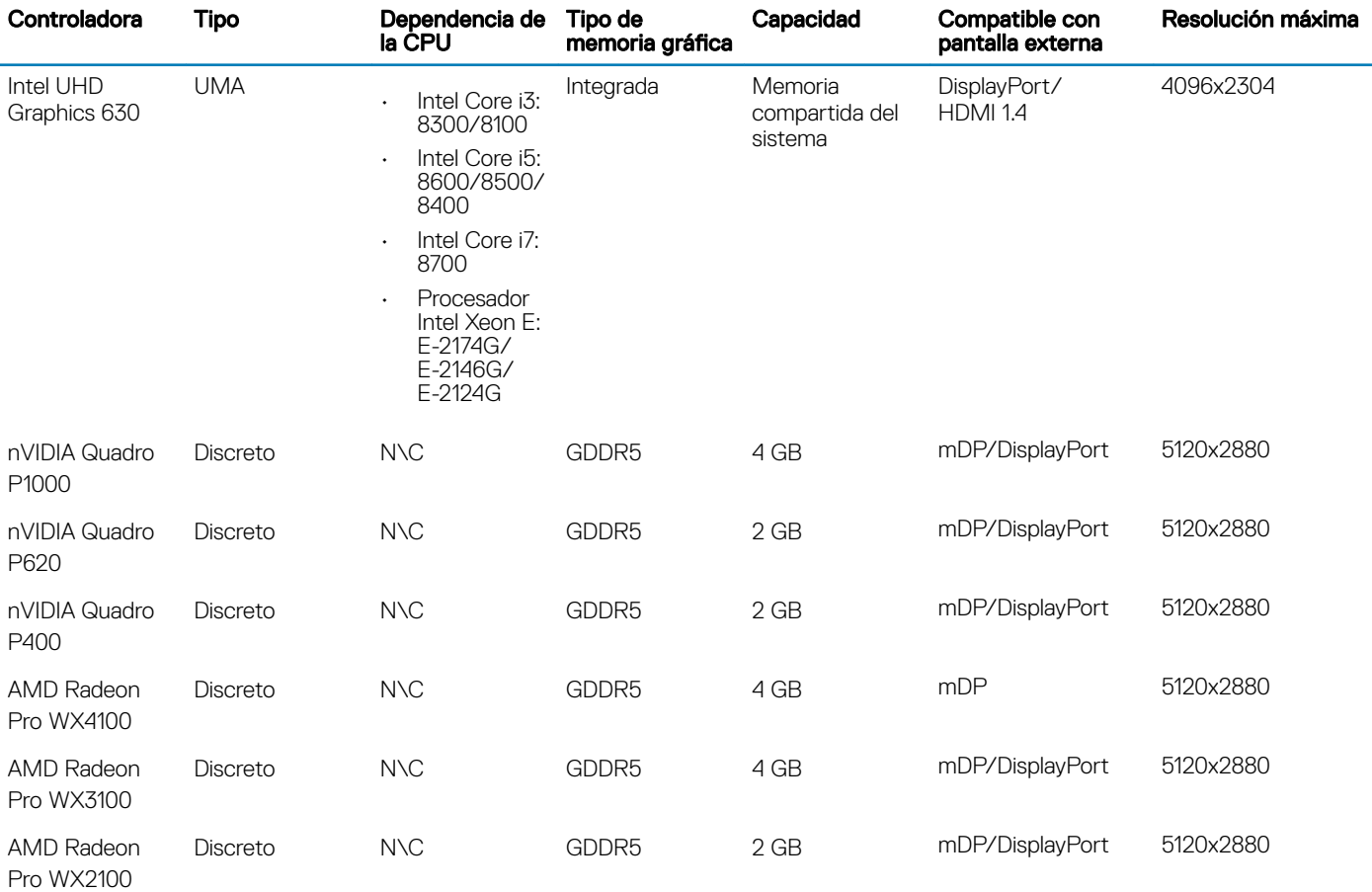

## <span id="page-13-0"></span>**Comunicación**

#### Tabla 7. Especificaciones de comunicación

Adaptador de red **Ethernet integrada Intel i219-LM 10/100/1000 Mbps (RJ-45)** con soporte para Intel Remote Wake UP, PXE y tramas jumbo

### Inalámbrica

#### Tabla 8. Especificaciones inalámbricas

Intel Dual Band Wireless-AC 9560 802.11AC 2x2 wifi + tarjeta inalámbrica BT 5 LE M.2

Qualcomm QCA61x4A 802.11ac MU-MIMO de doble banda (2x2) wifi + tarjeta inalámbrica Bluetooth 4.2 LE M.2

### Puertos y conectores

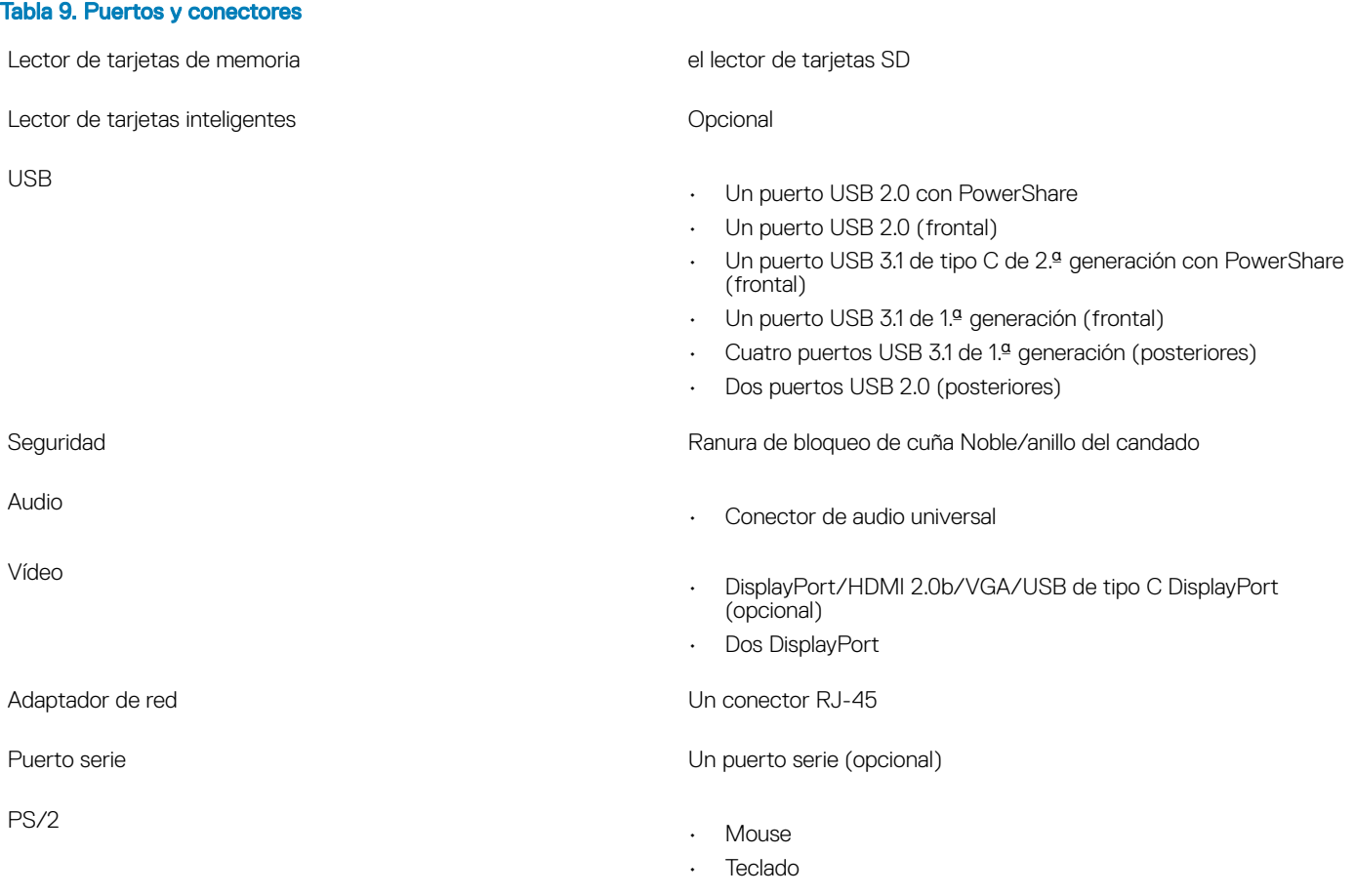

## <span id="page-14-0"></span>Fuente de alimentación

#### Tabla 10. Fuente de alimentación

Potencia

Tensión de entrada 100–240 V CA, 50–60 Hz

- Rango completo de 200 W, 100 V-240 V
- Rango completo de 260 W, 100 V-240 V

### Dimensiones físicas del sistema

#### Tabla 11. Dimensiones físicas del sistema

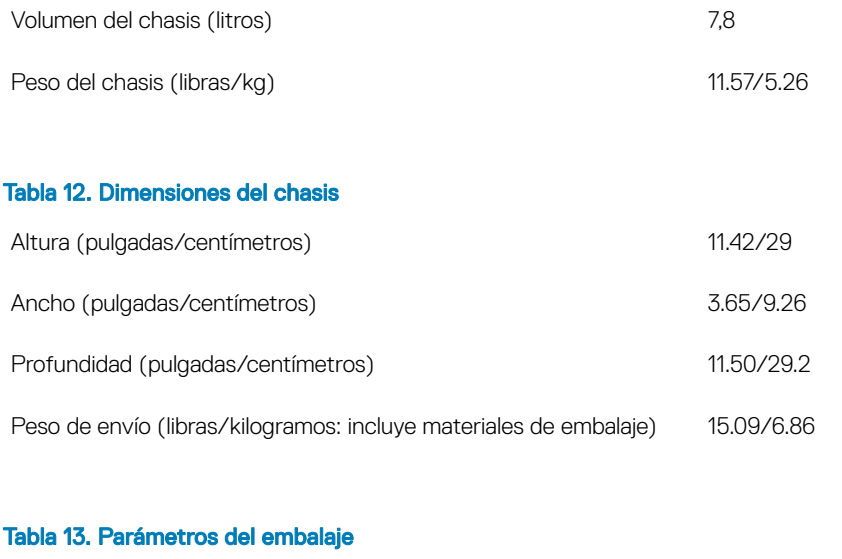

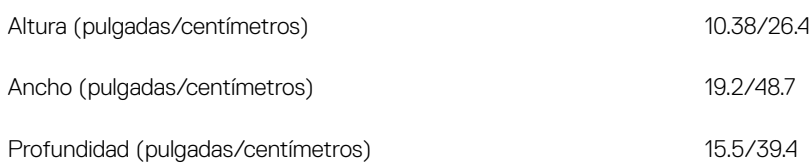

### Entorno

NOTA: Para obtener más detalles sobre las características medioambientales de Dell, vaya a la sección de atributos medioambientales. Consulte la disponibilidad para su región.

#### Tabla 14. Entorno

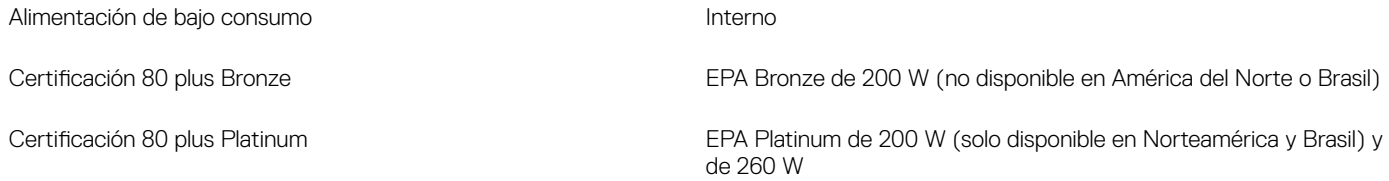

Embalaje MultiPack **Operational**, solo en EE. UU.

Cumple con los requisitos de Energy Star 6.1 o posterior (Windows y Sí Ubuntu)

## System Setup (Configuración del sistema)

<span id="page-16-0"></span>La configuración del sistema le permite administrar el hardware de su computadora de escritorio y especificar las opciones de nivel de BIOS. En la configuración del sistema, puede hacer lo siguiente:

- Modificar la configuración de la NVRAM después de añadir o eliminar hardware.
- Ver la configuración de hardware del sistema.
- Habilitar o deshabilitar los dispositivos integrados.
- Definir umbrales de administración de energía y de rendimiento.
- Administrar la seguridad del equipo.

#### Temas:

- Descripción general de BIOS
- Menú de inicio
- [Teclas de navegación](#page-17-0)
- [Secuencia de arranque](#page-17-0)
- Opciones de configuración del sistema
- [Actualización de BIOS en Windows](#page-27-0)
- Contraseña del sistema y de configuración

## Descripción general de BIOS

- $\wedge$  PRECAUCIÓN: A menos que sea un usuario avanzado, no cambie los valores del programa de configuración del BIOS. Algunos cambios pueden hacer que el equipo no funcione correctamente.
- $\cap$  NOTA: Antes de modificar el programa de configuración del BIOS, se recomienda anotar la información de la pantalla del programa de configuración del BIOS para que sirva de referencia posteriormente.

Utilice el programa de configuración del BIOS para los siguientes fines:

- Obtener información sobre el hardware instalado en el equipo; por ejemplo, la cantidad de RAM y el tamaño del disco duro.
- Cambiar la información de configuración del sistema.
- Establecer o cambiar una opción seleccionable por el usuario, como la contraseña de usuario, el tipo de disco duro instalado, y activar o desactivar dispositivos básicos.

### Menú de inicio

Presione <F12> cuando aparezca el logotipo de Dell para iniciar un menú de arranque único con una lista de los dispositivos de arranque válidos para el sistema. En este menú también se incluyen diagnósticos y opciones de configuración del BIOS. Los dispositivos que se detallan en el menú de arranque dependen de los dispositivos de arranque del sistema. Este menú es útil cuando intenta iniciar un dispositivo en determinado o ver los diagnósticos del sistema. El uso del menú de arranque no modifica el orden de arranque almacenado en el BIOS.

Las opciones son:

- UEFI Boot (Inicio UEFI):
	- Windows Boot Manager (Administrador de inicio de Windows)

Otras opciones:

<span id="page-17-0"></span>•

- Configuración del BIOS
- Actualización del Flash de BIOS
- Diagnóstico
- Cambiar la configuración de Boot Mode (Modo de inicio)

### Teclas de navegación

(i) NOTA: Para la mayoría de las opciones de configuración del sistema, se registran los cambios efectuados, pero no se aplican hasta que se reinicia el sistema.

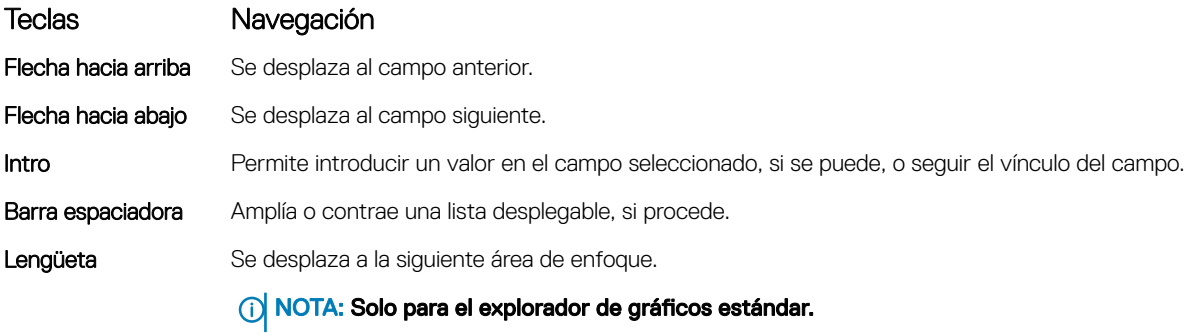

Esc Se desplaza a la página anterior hasta llegar a la pantalla principal. Si presiona Esc en la pantalla principal, aparecerá un mensaje donde se le solicita que guarde los cambios y se reiniciará el sistema.

### Secuencia de arranque

La secuencia de arranque le permite omitir el orden de dispositivos de arranque definido en la configuración del sistema y arrancar directamente desde un dispositivo específico (por ejemplo, la unidad óptica o la unidad de disco duro). Durante la autoprueba de encendido (POST), cuando aparezca el logotipo de Dell, puede hacer lo siguiente:

- Acceder al programa de configuración del sistema al presionar la tecla F2
- Activar el menú de inicio de una vez al presionar la tecla F12

El menú de arranque de una vez muestra los dispositivos desde los que puede arrancar, incluida la opción de diagnóstico. Las opciones del menú de arranque son las siguientes:

- Unidad extraíble (si está disponible)
- Unidad STXXXX

#### NOTA: XXX denota el número de la unidad SATA.

- Unidad óptica (si está disponible)
- Unidad de disco duro SATA (si está disponible)
- **Diagnóstico**

#### *O* NOTA: Al elegir Diagnósticos, aparecerá la pantalla Diagnósticos de ePSA.

La pantalla de secuencia de inicio también muestra la opción de acceso a la pantalla de la configuración del sistema.

## Opciones de configuración del sistema

#### NOTA: Los elementos listados en esta sección aparecerán o no en función de la , la computadora o la y de los dispositivos instalados en estas.

### <span id="page-18-0"></span>Opciones generales

#### Tabla 15. General

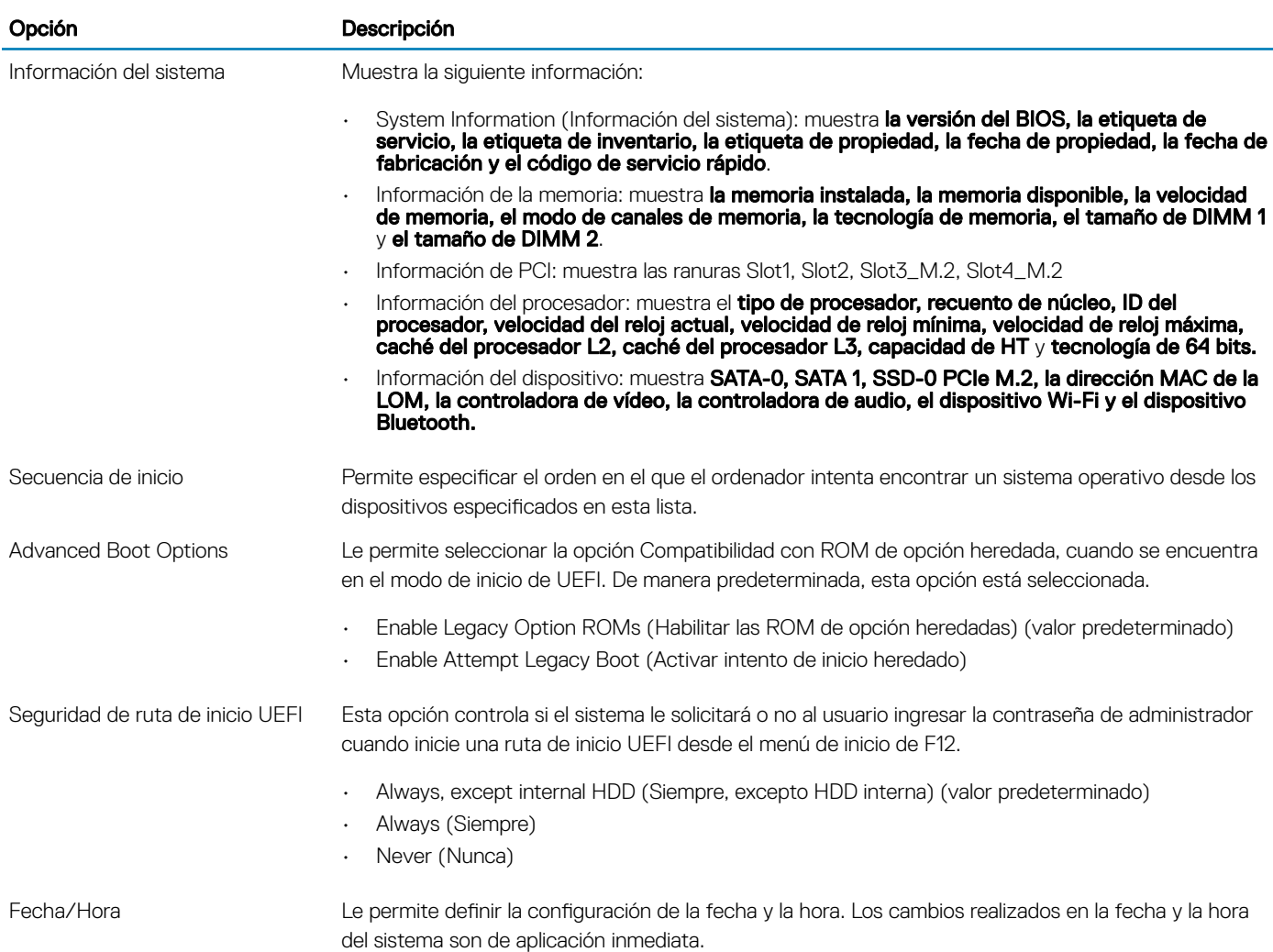

### Información del sistema

#### Tabla 16. Configuración del sistema

.

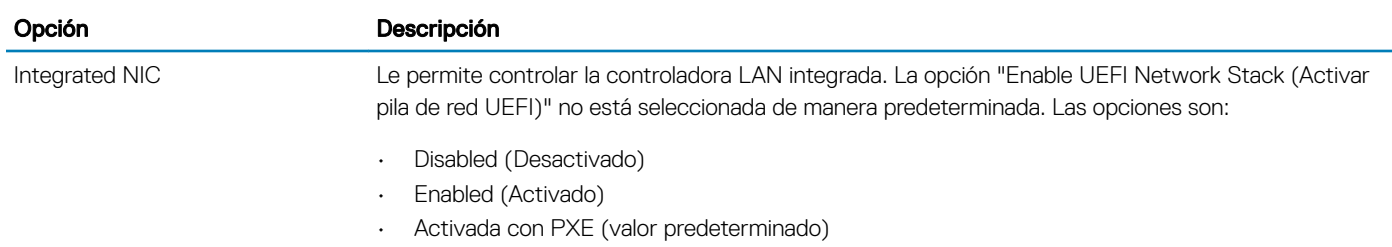

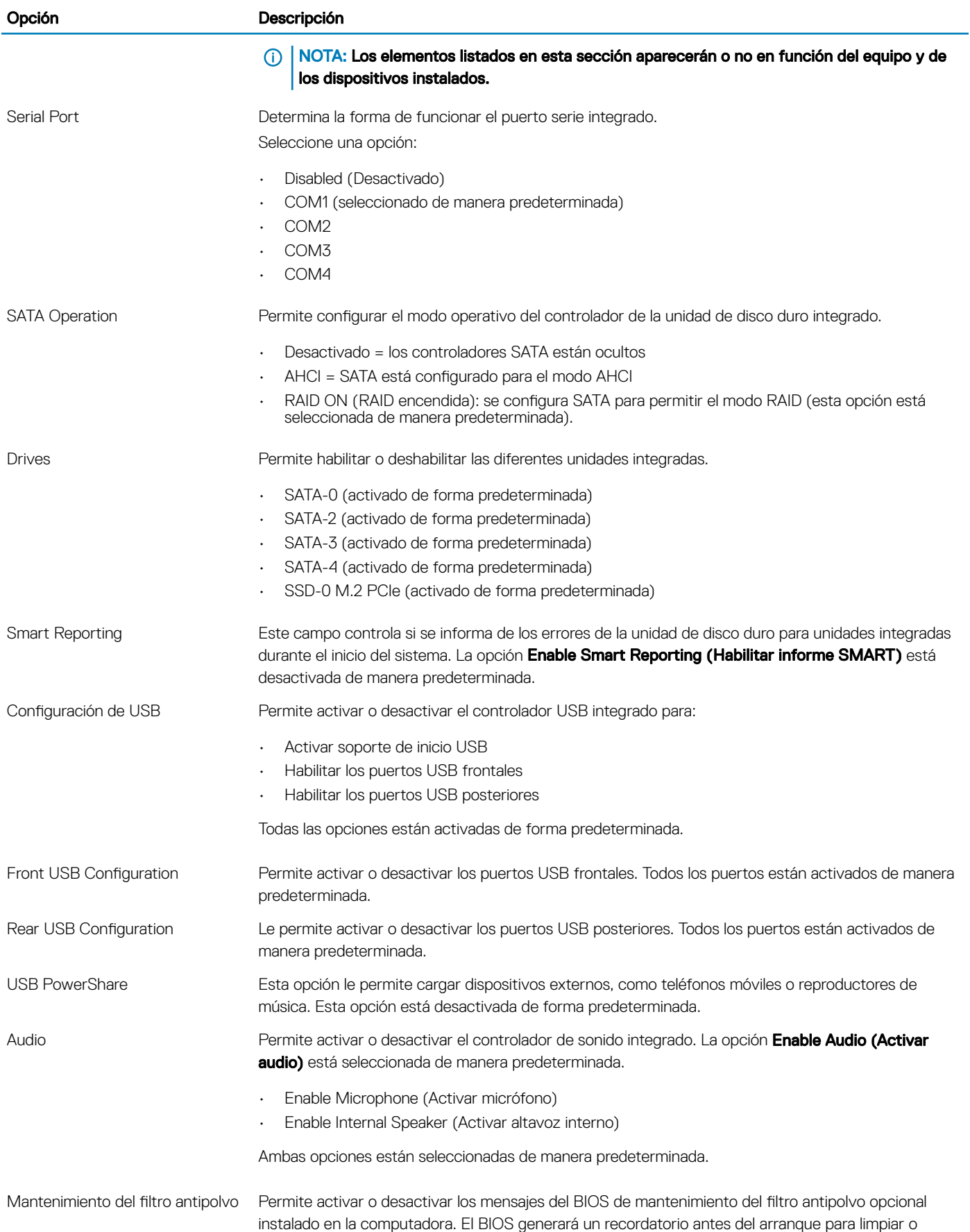

#### <span id="page-20-0"></span>Opción Descripción

reemplazar el filtro antipolvo según el intervalo establecido. La opción Disabled (Desactivado) está seleccionada de forma predeterminada.

- Disabled (Desactivado)
- 15 días
- 30 días
- 60 días
- 90 días
- 120 días
- 150 días
- 180 días

Miscellaneous Devices Permite activar o desactivar varios dispositivos incorporados. La opción Enable Secure Digital (SD) Card (Activar tarjeta Secure Digital [SD]) está seleccionada de forma predeterminada.

- Enable Secure Digital (SD) Card (Activar tarjeta Secure Digital [SD])
	- Secure Digital (SD) Card Boot (Bota de tarjeta Secure Digital [SD])
- Modo de solo lectura de la tarjeta SD

### Opciones de la pantalla Video (Vídeo)

#### Tabla 17. Vídeo

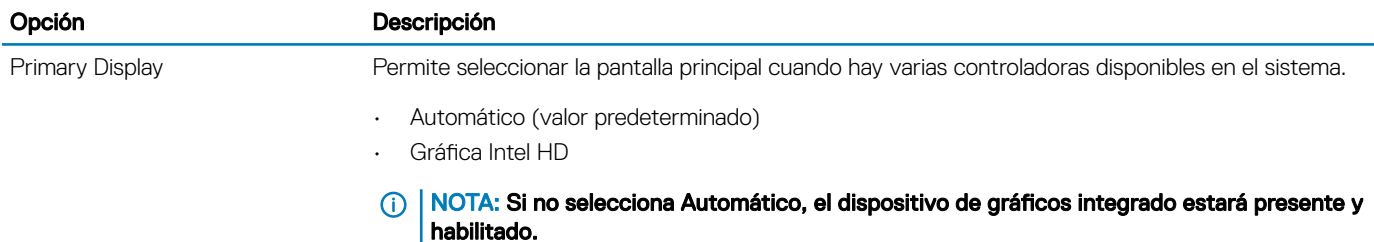

### **Seguridad**

#### Tabla 18. Seguridad

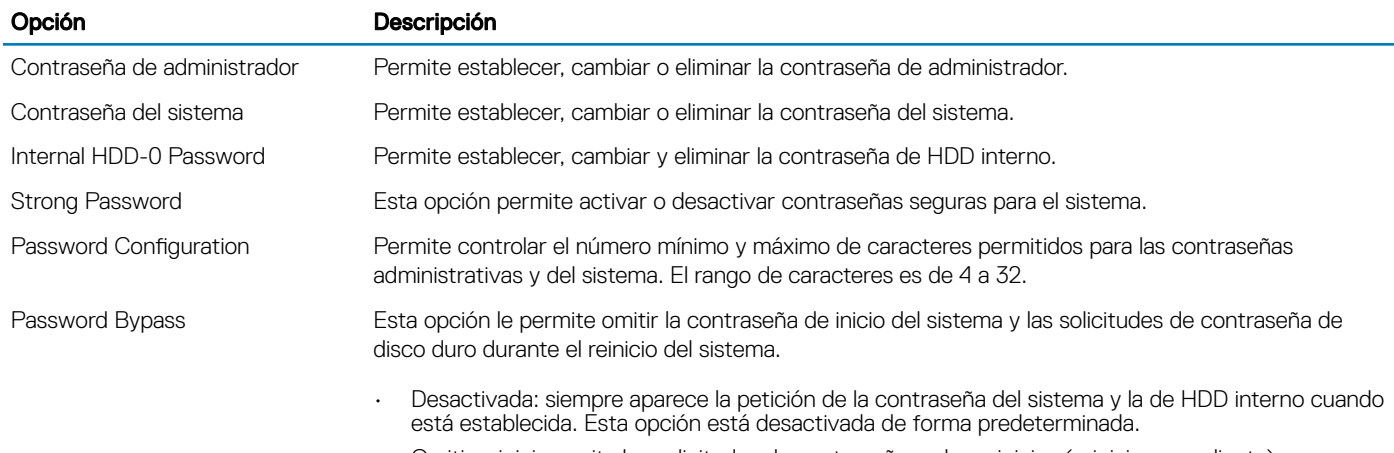

• Omitir reinicio: omite las solicitudes de contraseña en los reinicios (reinicios en caliente).

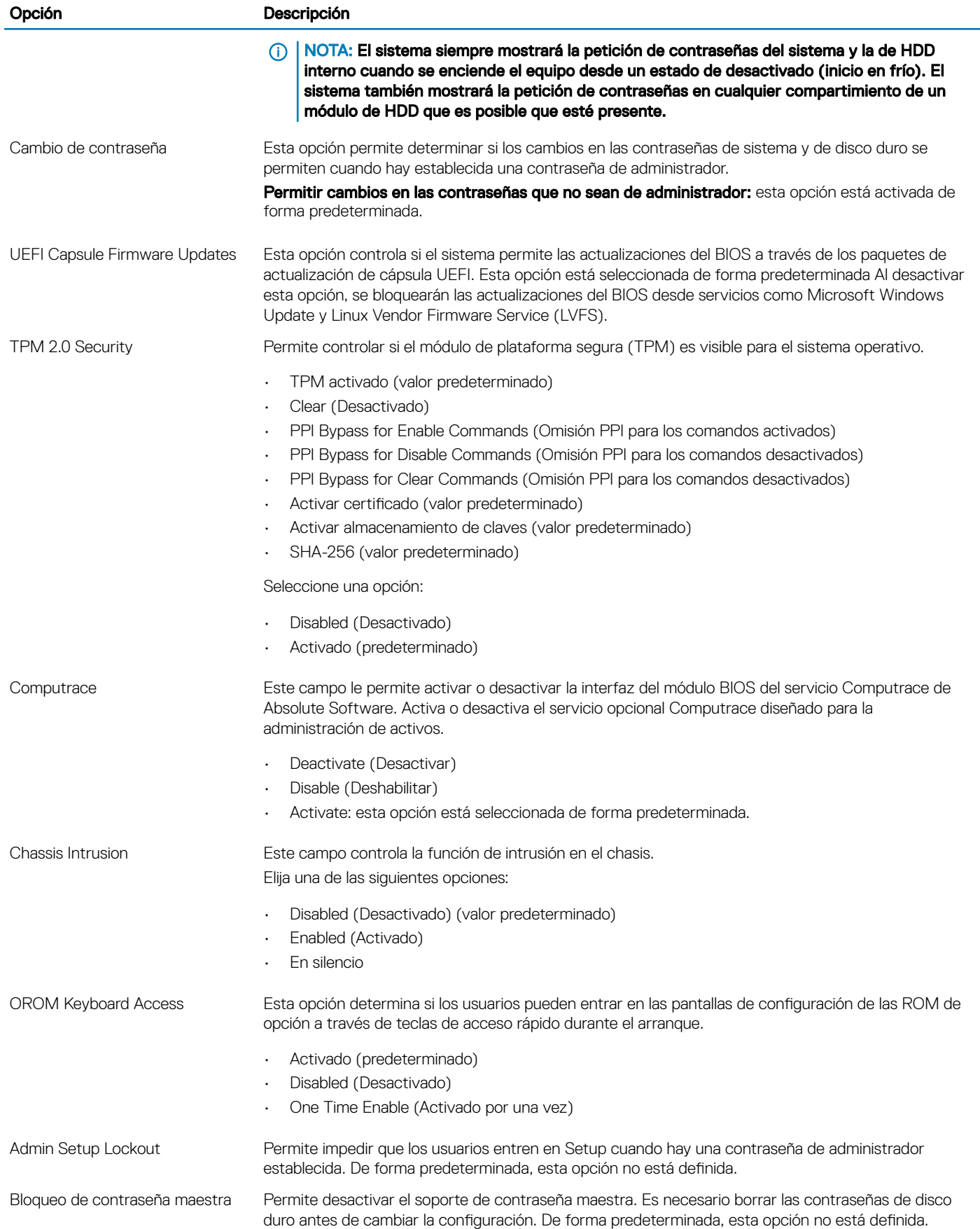

#### <span id="page-22-0"></span>Opción Descripción

Atenuación de riesgos del SMM Permite activar o desactivar las protecciones de atenuación de riesgos de la UEFI del SMM adicionales. De forma predeterminada, esta opción no está definida.

### Opciones de arranque seguro

#### Tabla 19. Inicio seguro

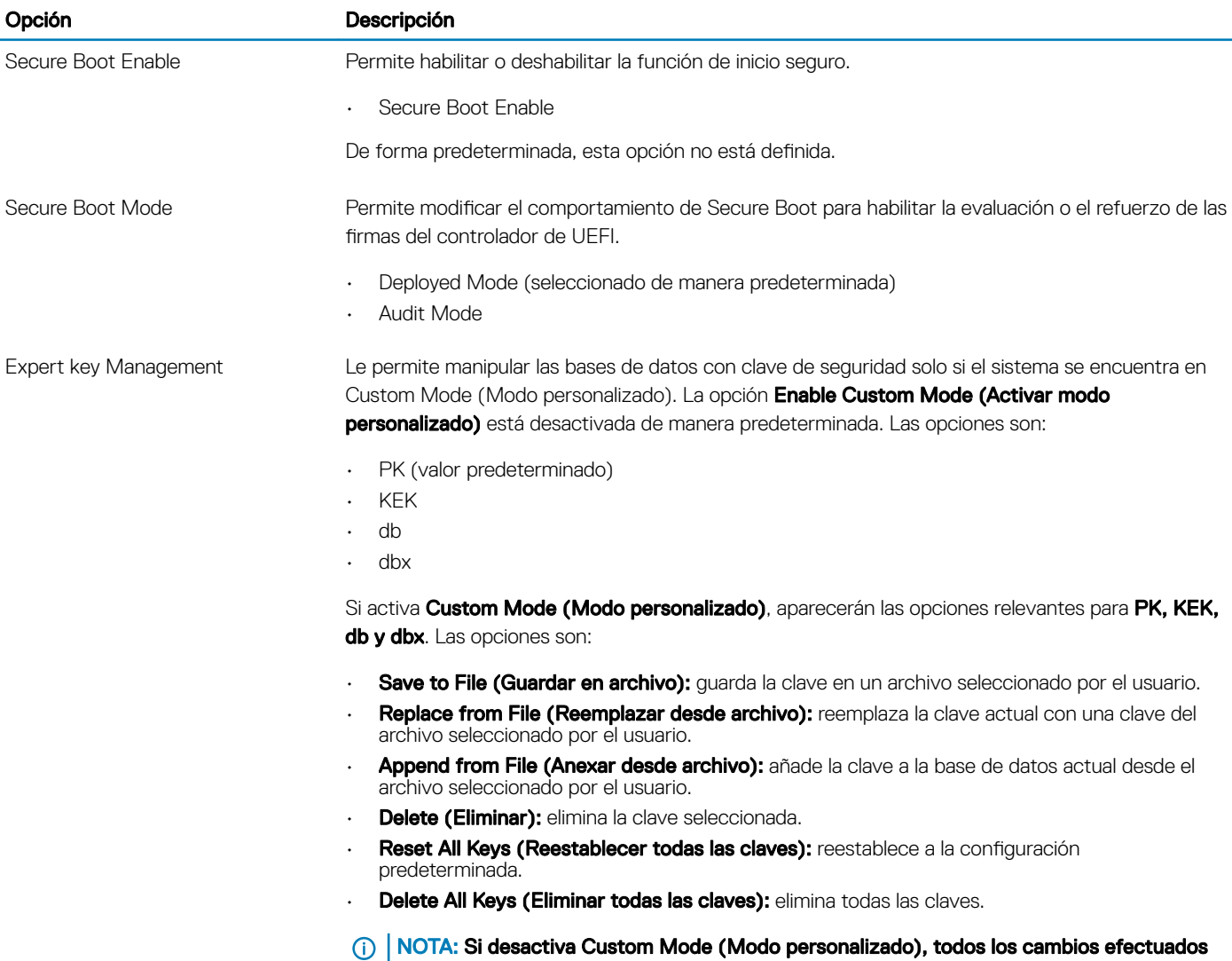

se eliminarán y las claves se restaurarán a la configuración predeterminada.

### <span id="page-23-0"></span>Opciones de Intel Software Guard Extensions

#### Tabla 20. Extensiones de Intel Software Guard

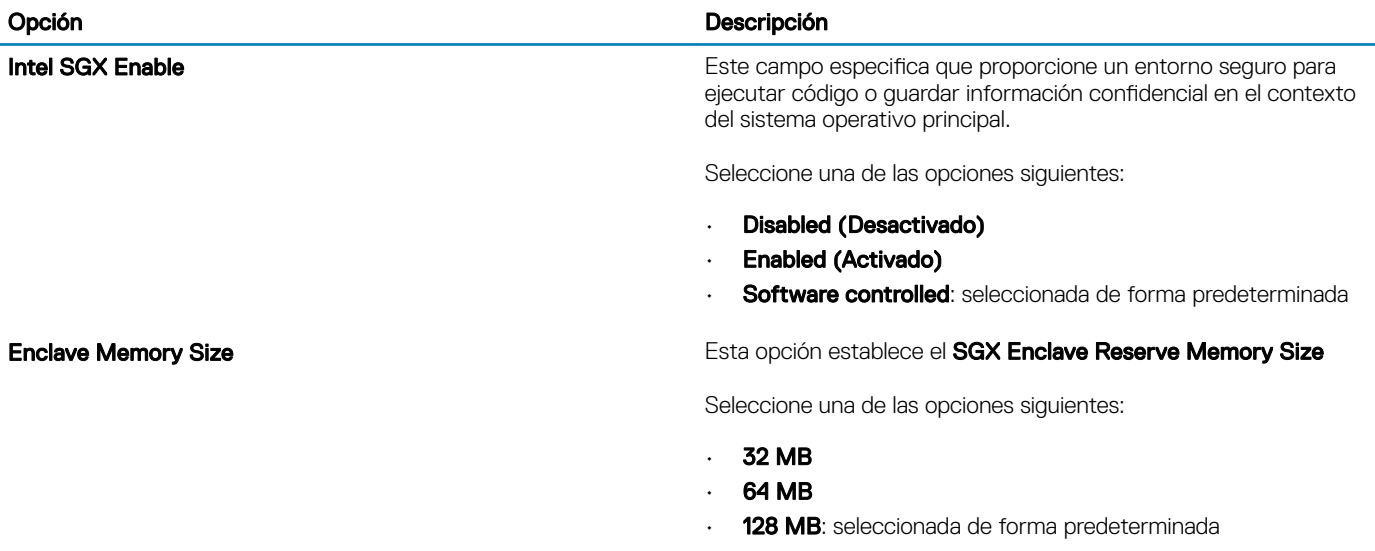

### Rendimiento

#### Tabla 21. Rendimiento

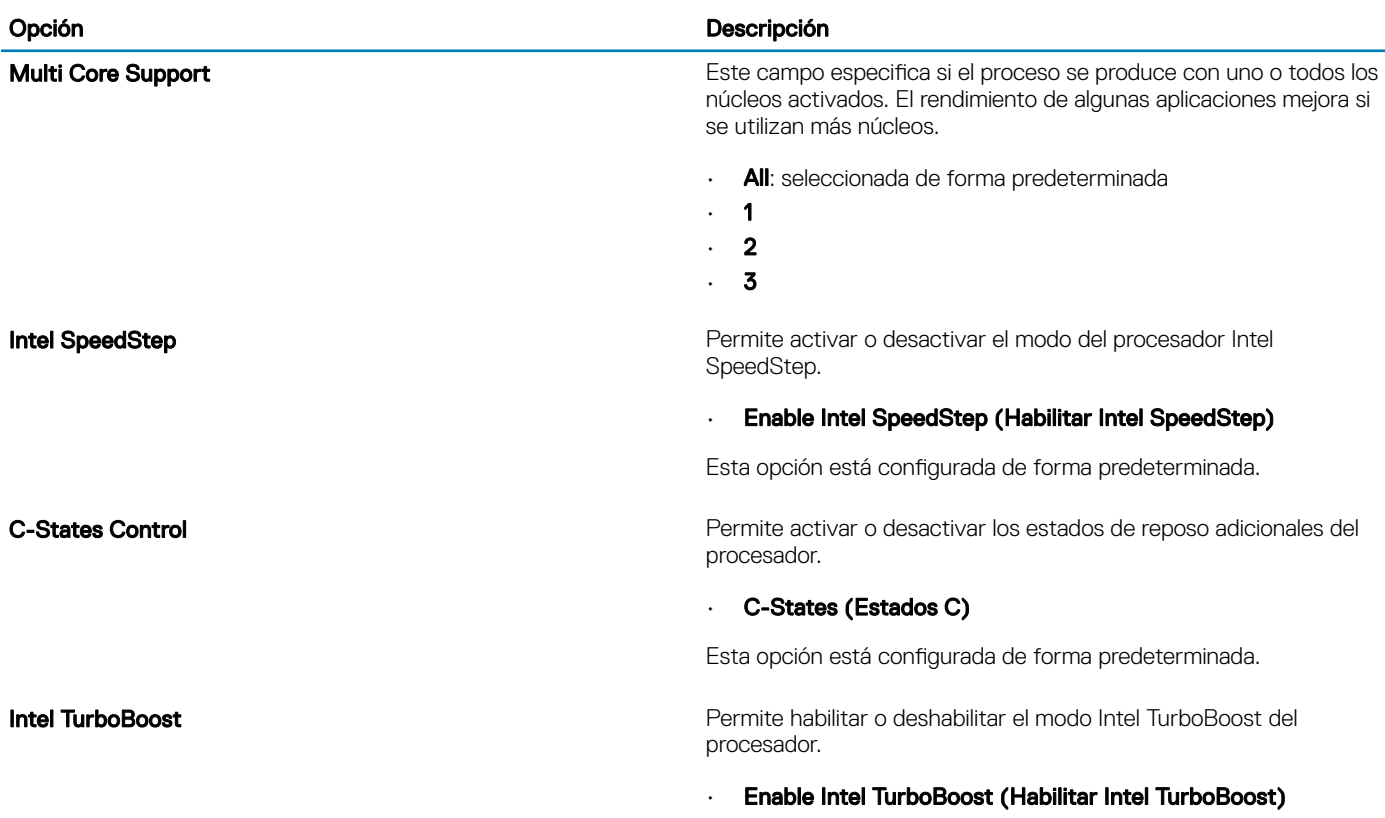

Esta opción está configurada de forma predeterminada.

### <span id="page-24-0"></span>Administración de alimentación

#### Tabla 22. Administración de alimentación

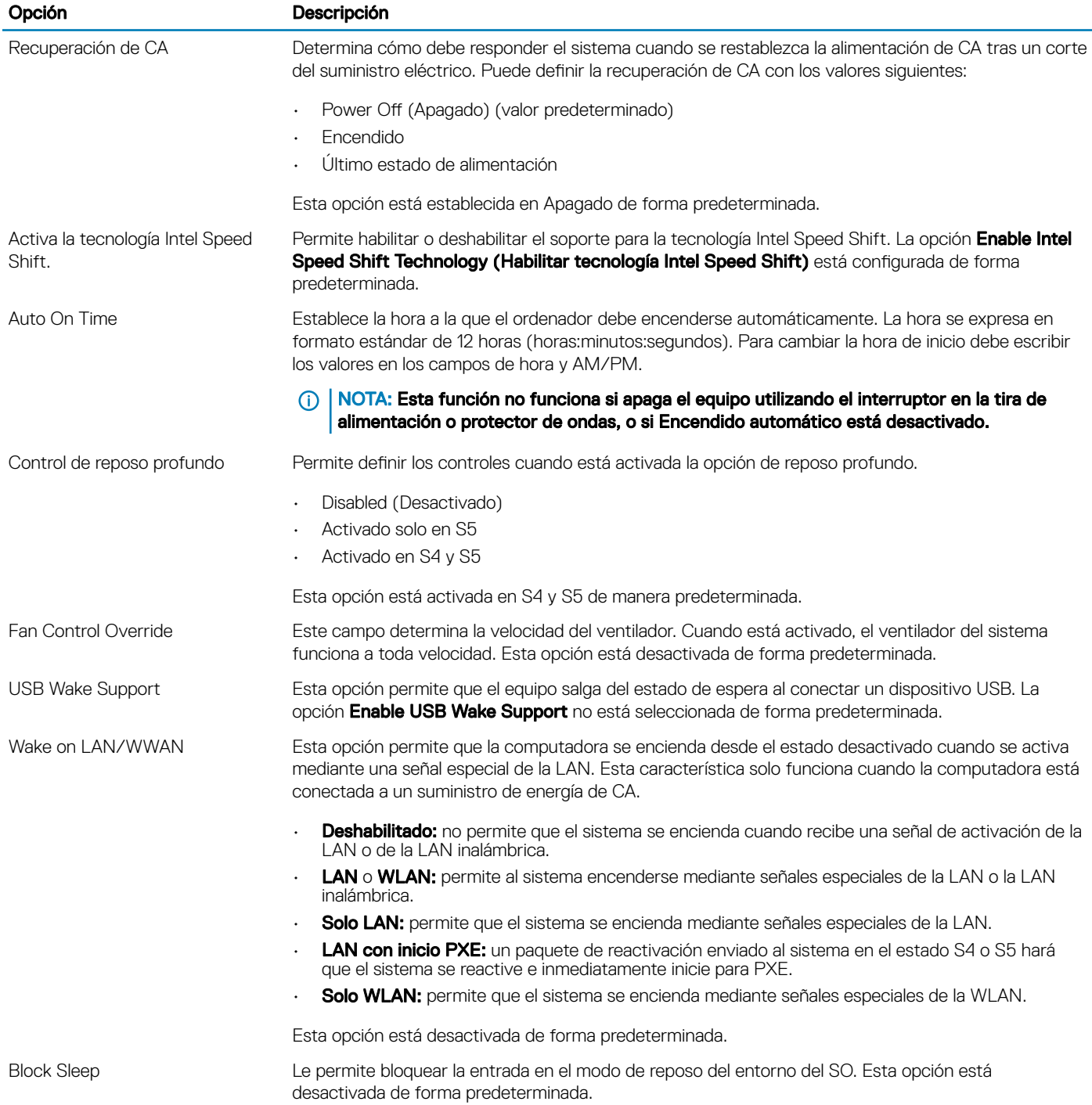

### <span id="page-25-0"></span>Comportamiento de POST

#### Tabla 23. Comportamiento durante la POST

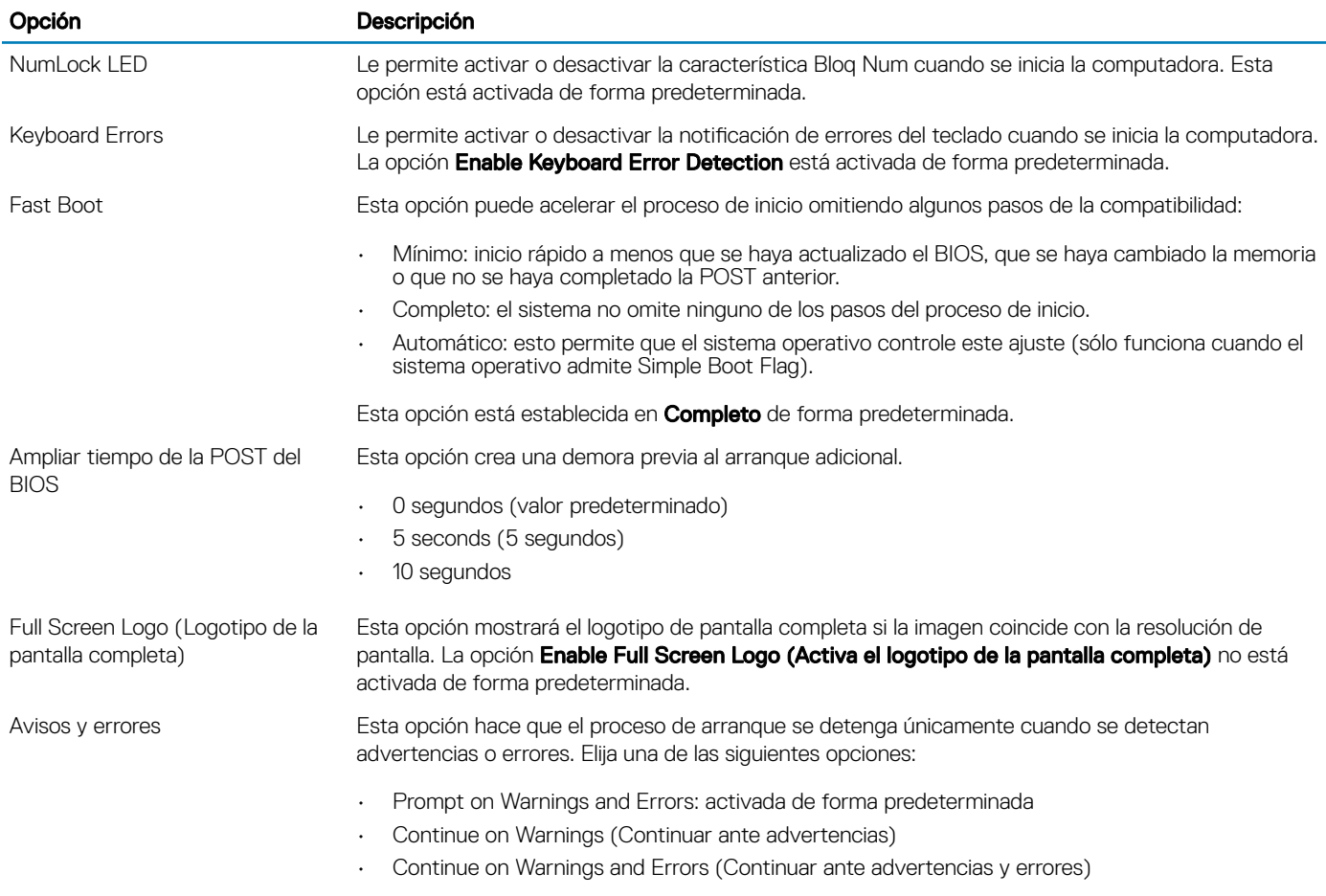

### Capacidad de administración

#### Tabla 24. Capacidad de administración

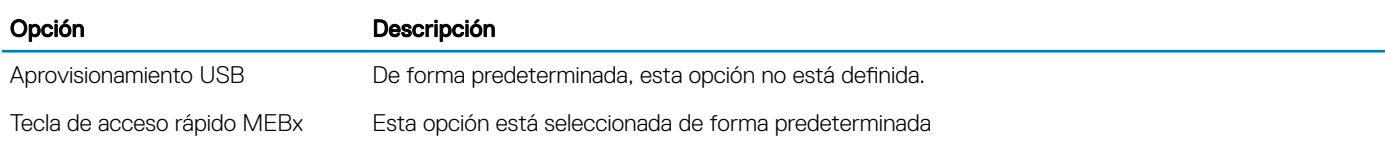

### <span id="page-26-0"></span>Compatibilidad con virtualización

#### Tabla 25. Compatibilidad con virtualización

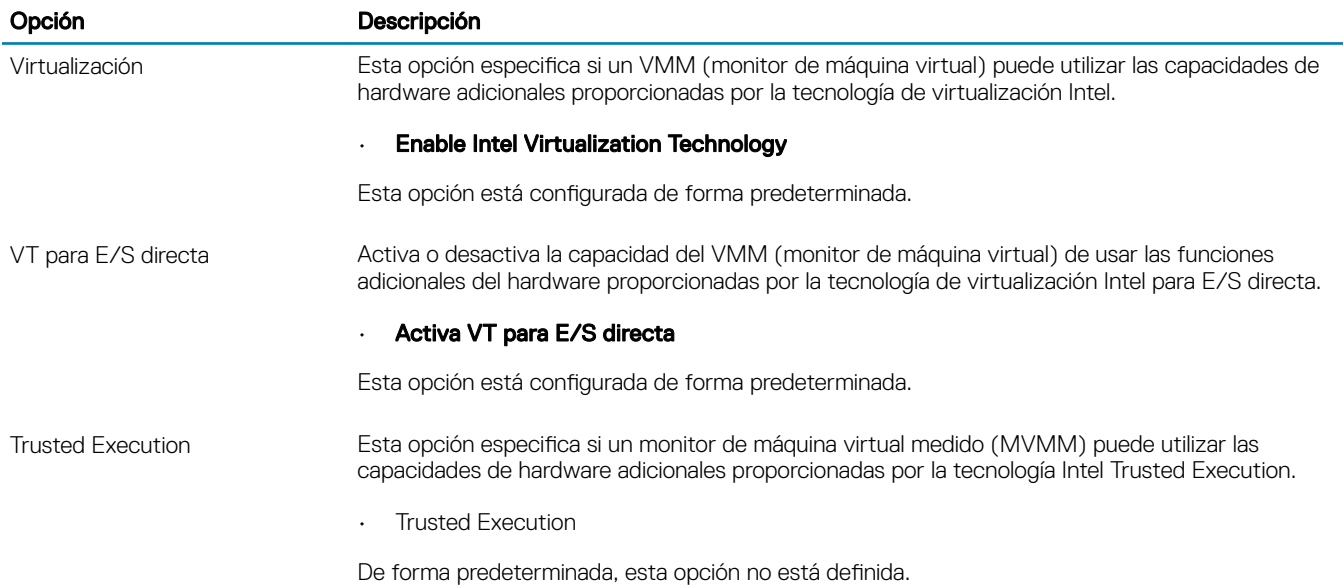

### Opciones de modo inalámbrico

#### Tabla 26. Inalámbrica

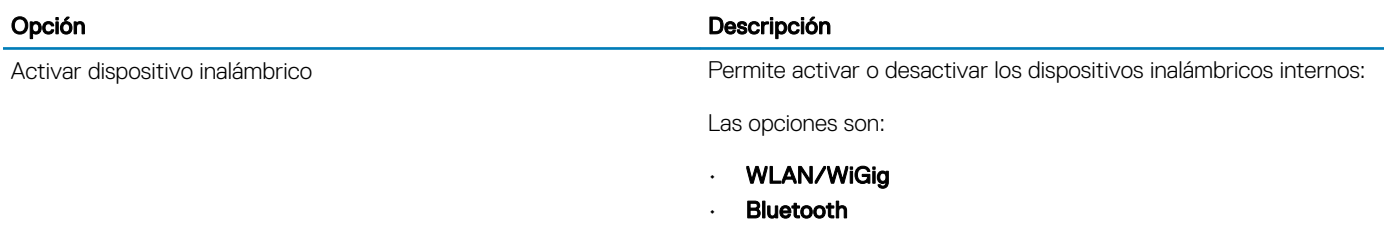

Todas las opciones están activadas de forma predeterminada.

### **Mantenimiento**

#### Tabla 27. Mantenimiento

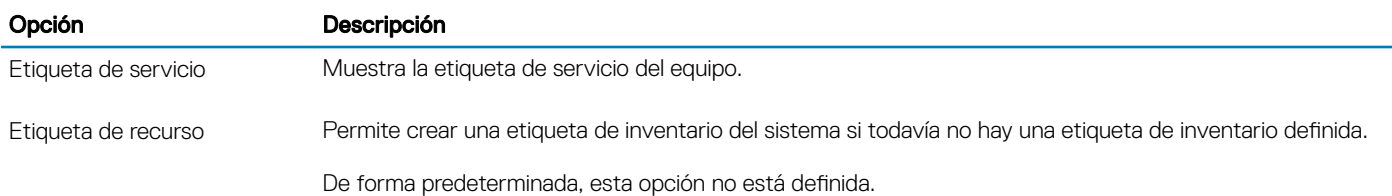

<span id="page-27-0"></span>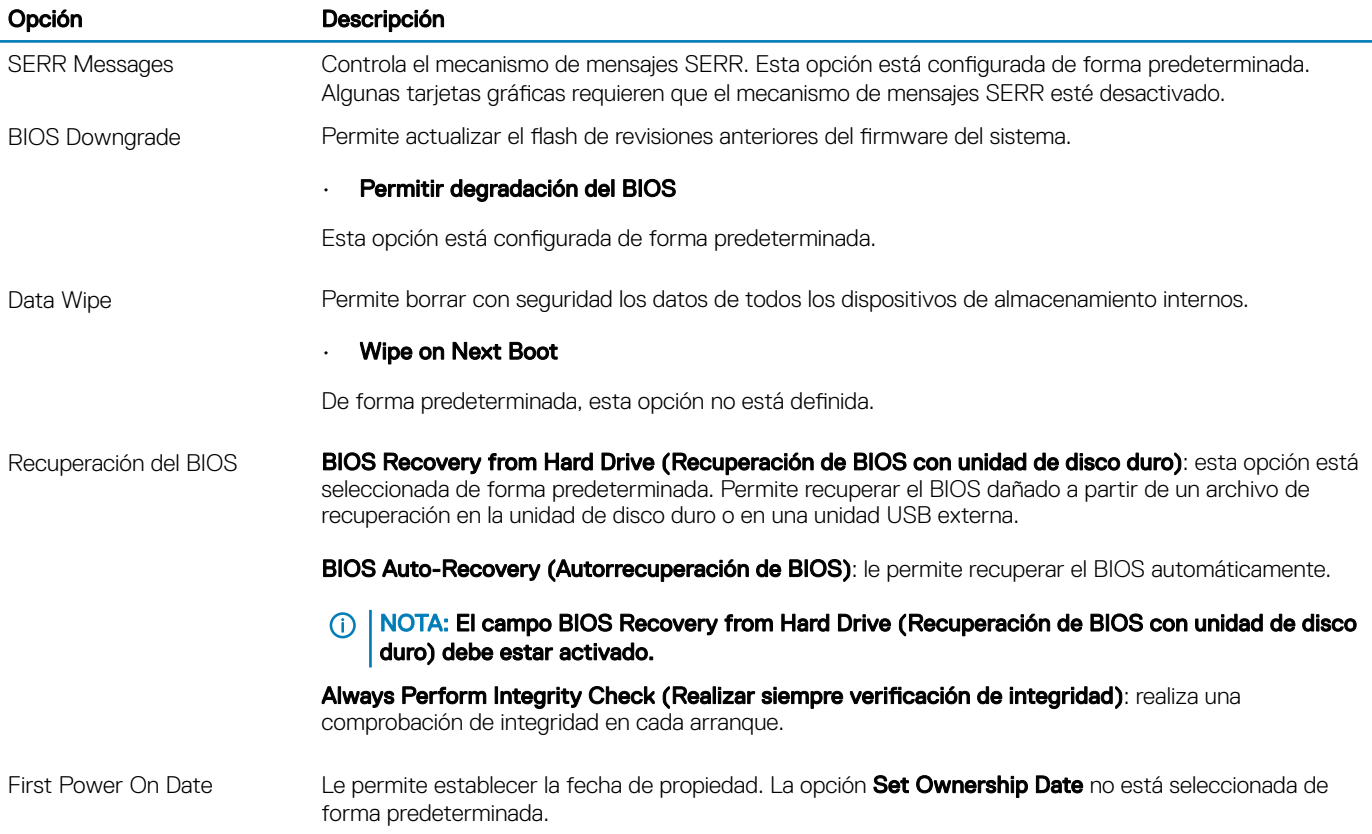

### Registros del sistema

#### Tabla 28. Registros del sistema

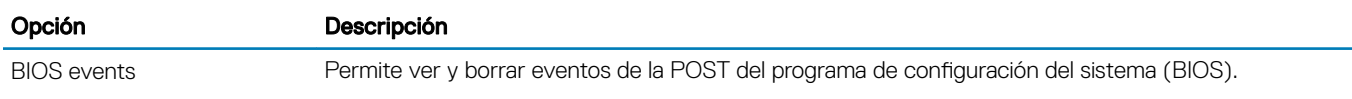

### Configuración avanzada

#### Tabla 29. Configuración avanzada

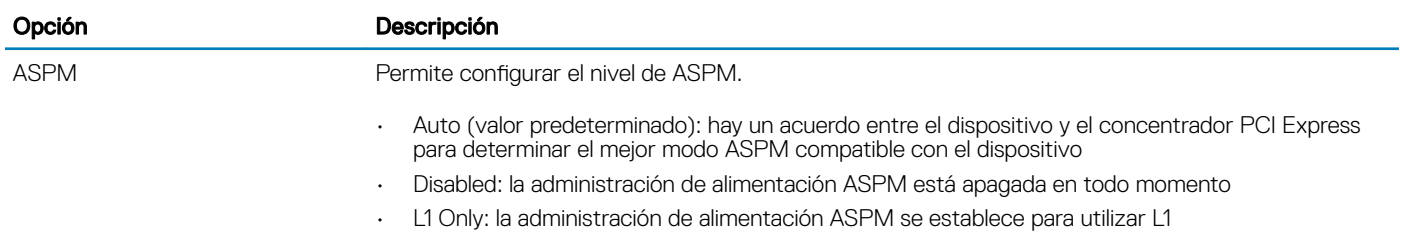

### Actualización de BIOS en Windows

Se recomienda actualizar el BIOS (configuración del sistema) si se sustituye la placa base o si hay una actualización disponible.

#### <span id="page-28-0"></span> $\bigcap$ NOTA: Si BitLocker está activado, debe ser suspendido antes de actualizar el BIOS del sistema y, a continuación, se lo debe volver a activar después de que la actualización del BIOS se haya completado.

- 1 Reinicie la computadora.
- 2 Vaya a **Dell.com/support**.
	- Escriba la Service Tag (etiqueta de servicio) o Express Service Code (código de servicio rápido) y haga clic en Submit (enviar).
	- Haga clic en **Detectar Producto** y siga las instrucciones que aparecen en la pantalla.
- 3 Si no puede detectar o encontrar la Etiqueta de servicio, haga clic en **Elegir entre todos los productos**.
- 4 Elija la categoría **Productos** de la lista.

#### NOTA: Seleccione la categoría adecuada para llegar a la página del producto

- 5 Seleccione el modelo del equipo y aparecerá la página **Product Support (Soporte técnico del producto)** de su equipo.
- 6 Haga clic en Get drivers (Obtener controladores) y haga clic en Controladores y descargas. Se abre la sección Controladores y descargas.
- 7 Haga clic en **Buscar yo mismo**.
- 8 Haga clic en el **BIOS** para ver las versiones del BIOS.
- 9 Identifique la última versión de archivo BIOS y haga clic en **Descargar**.
- 10 Seleccione su método de descarga preferido en la ventana Please select your download method below (Seleccione el método de descarga a continuación) y haga clic en Download File (Descargar archivo).
	- Aparecerá la ventana File Download (Descarga de archivos).
- 11 Haga clic en **Save (Guardar)** para guardar el archivo en su equipo.
- 12 Haga clic en Run (ejecutar) para instalar las configuraciones del BIOS actualizado en su equipo.

Siga las instrucciones que aparecen en pantalla.

### Actualización de la BIOS en sistemas con BitLocker activado

 $\triangle\vert$  PRECAUCIÓN: Si BitLocker no se suspende antes de actualizar el BIOS, la próxima vez que reinicie el sistema, este no reconocerá la clave de BitLocker. Luego, se le pedirá que introduzca la clave de recuperación para continuar y el sistema se la solicitará en cada reinicio. Si no se tiene la clave de recuperación, esto puede provocar la pérdida de datos o la innecesaria reinstalación del sistema operativo. Para obtener más información sobre este tema, consulte el artículo de la Base de conocimientos:<http://www.dell.com/support/article/sln153694>

### Actualización del BIOS del sistema mediante una unidad flash USB

Si el sistema no se puede cargar en Windows pero aún existe la necesidad de actualizar el BIOS, descargue el archivo del BIOS mediante otro sistema y quárdelo en una unidad flash USB de arranque.

#### NOTA: Tendrá que usar una unidad flash USB de inicio. Consulte el siguiente artículo para obtener más detalles: [http://](http://www.dell.com/support/article/sln143196)  $\Omega$ [www.dell.com/support/article/sln143196](http://www.dell.com/support/article/sln143196)

- 1 Descargue el archivo .EXE de actualización del BIOS en otro sistema.
- 2 Copie el archivo, por ejemplo O9010A12.EXE, en la unidad flash USB de inicio.
- 3 Inserte la unidad flash USB en el sistema que requiere la actualización del BIOS.
- 4 Reinicie el sistema y presione F12 cuando aparezca el logotipo de presentación de Dell para visualizar el menú de inicio único.
- 5 Mediante las teclas de flecha, seleccione USB Storage Device y haga clic en Return.
- 6 El sistema se iniciará en un símbolo de cuadro de diálogo C:\>.
- 7 Ejecute el archivo al escribir el nombre de archivo completo, por ejemplo O9010A12.exe, y presione la tecla "Return" (Entrar).
- 8 Se cargará la utilidad de actualización del BIOS. Siga las instrucciones que aparecen en la pantalla.

<span id="page-29-0"></span>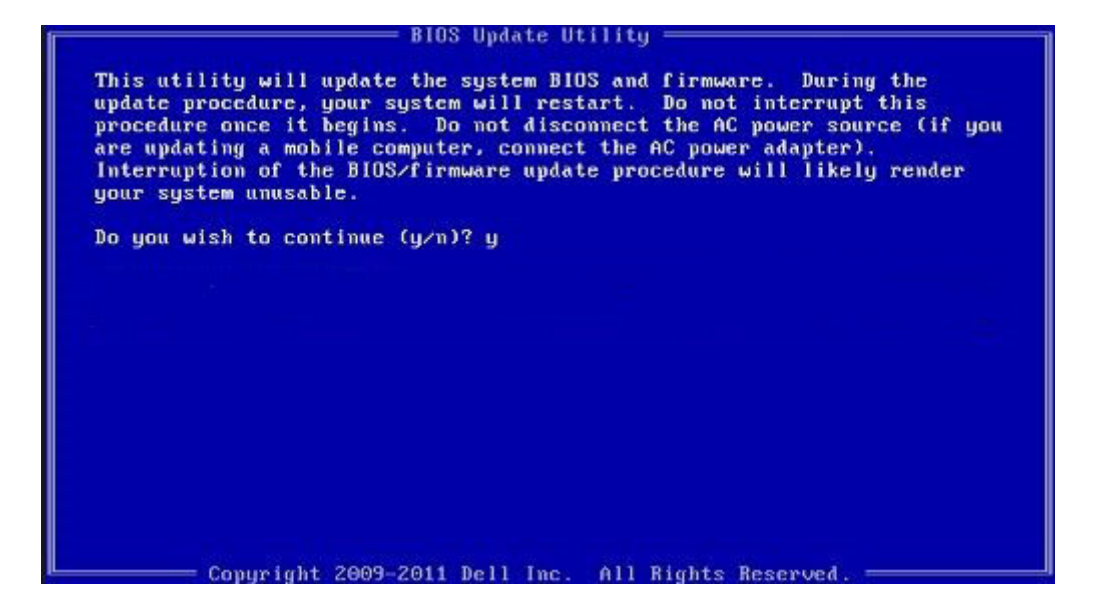

Figura 1. Pantalla de actualización de BIOS de DOS

### Actualización del BIOS de Dell en entornos Linux y Ubuntu

Si desea actualizar la BIOS del sistema en un entorno de Linux como Ubuntu, consulte <http://www.dell.com/support/article/sln171755>.

### Actualización del BIOS desde el menú de inicio único F12

Actualización del BIOS del sistema mediante un archivo .exe de actualización del BIOS copiado a una llave USB FAT32 e iniciando desde el menú de inicio único F12.

#### Actualización del BIOS

Puede ejecutar el archivo de actualización del BIOS desde Windows mediante una llave USB de inicio o también puede actualizar el BIOS desde el menú de inicio único F12.

La mayoría de los sistemas Dell construidos después de 2012 tienen esta capacidad. Para confirmarlo, inicie el sistema desde el menú de inicio único F12 para ver si BIOS FLASH UPDATE (Actualización de BIOS mediante dispositivo flash) aparece como una opción de inicio para el sistema. Si la opción aparece, el BIOS admite esta opción de actualización del BIOS.

#### (i) NOTA: Solo los sistemas con la opción BIOS Flash Update (Actualización de BIOS mediante dispositivo flash) en el menú de inicio único F12 pueden utilizar esta función.

#### Actualización desde el menú de inicio único

Para actualizar el BIOS desde el menú de inicio único F12, necesitará:

- Llave USB formateada con el sistema de archivos FAT32 (la llave no tiene que ser de arranque)
- El archivo ejecutable del BIOS que descargó del sitio web Dell Support y que copió en el directorio raíz de la memoria USB
- El adaptador de CA conectado al sistema
- La batería del sistema funcional para actualizar el BIOS

Realice los pasos siguientes para ejecutar el proceso de actualización del BIOS desde el menú de F12:

#### $\triangle|$  PRECAUCIÓN: No apague el sistema durante el proceso de actualización del BIOS. Apagar el sistema podría hacer que el sistema no pueda iniciarse.

- 1 Desde un estado apagado, tome la llave USB en la que copió el archivo de actualización e insértela en un puerto USB del sistema.
- 2 Encienda el sistema y presione la tecla F12 para acceder al menú de inicio único, resalte Actualización del BIOS mediante las teclas de flecha y presione Intro.

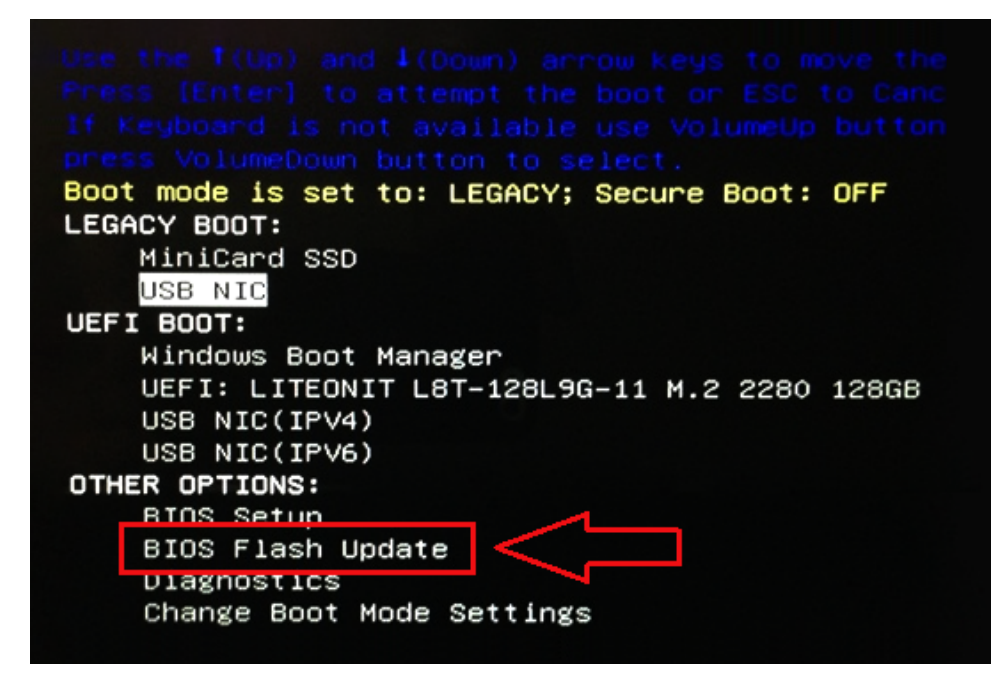

3 El menú de actualización del BIOS se abrirá; luego, haga clic en el botón "Browse" (Examinar).

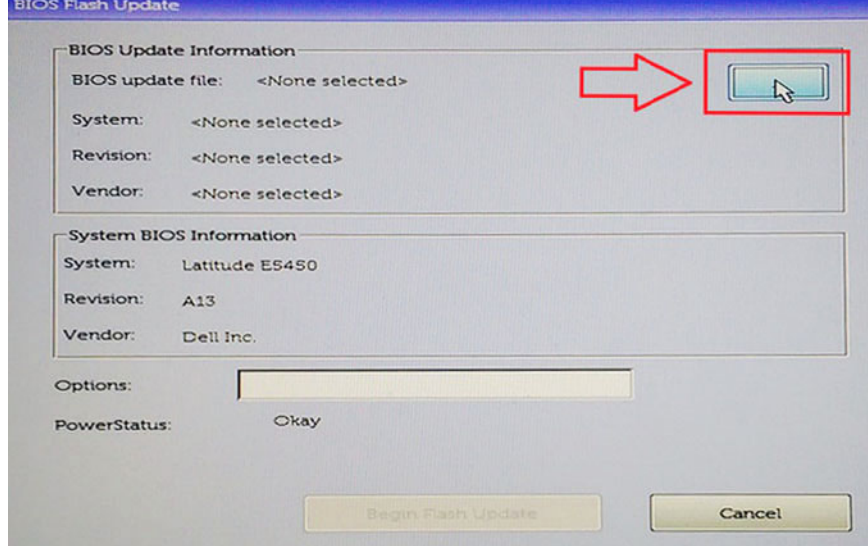

4 El archivo E5450A14.exe se muestra como un ejemplo en la siguiente captura de pantalla. El nombre real del archivo puede variar.

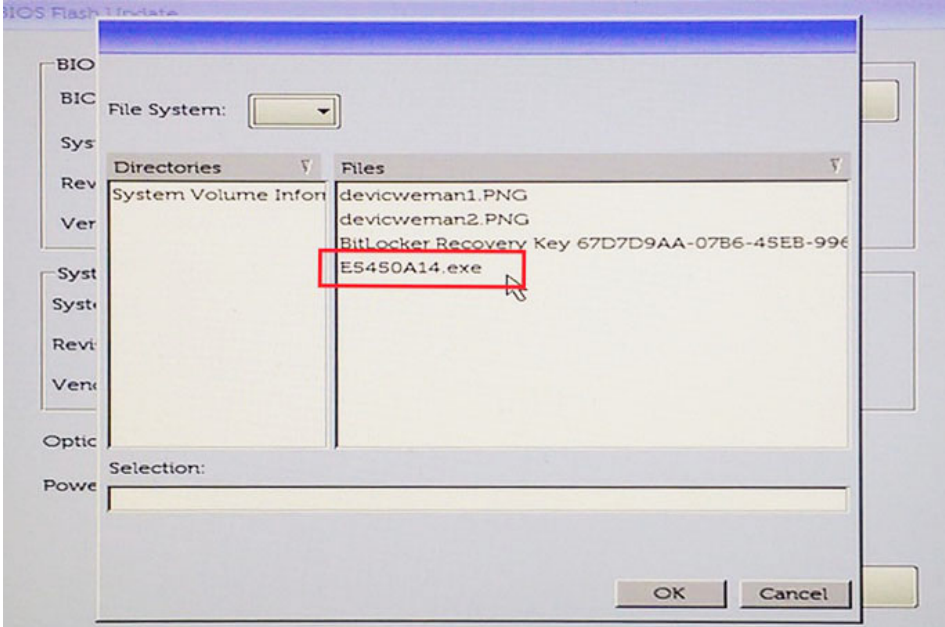

5 Una vez seleccionado el archivo, se mostrará en el cuadro de selección y podrá hacer clic en el botón OK (Aceptar) para continuar.

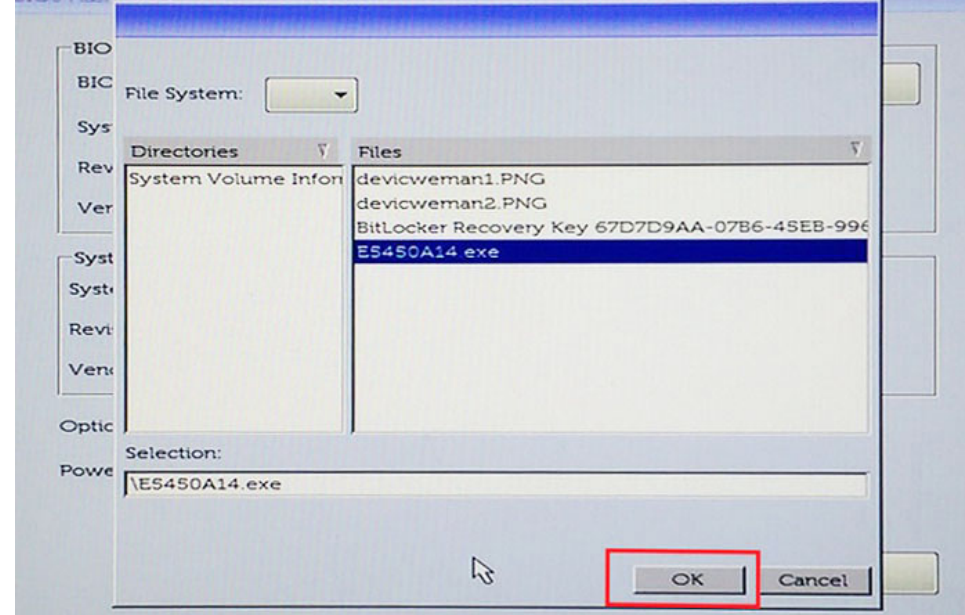

6 Haga clic en el botón Begin Flash Update (Comenzar actualización mediante dispositivo flash).

RIC

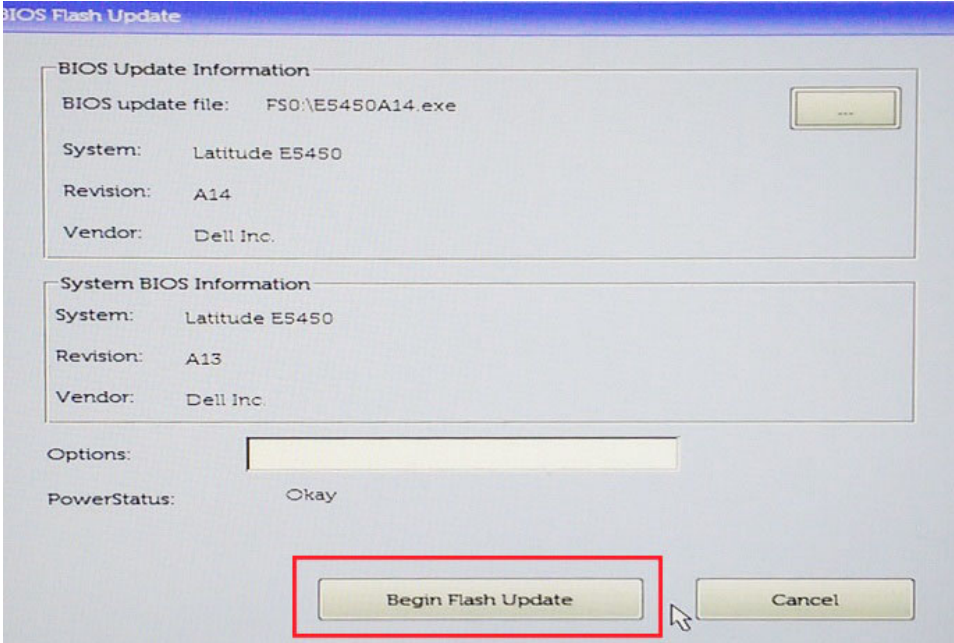

7 Aparece un cuadro de aviso que le pregunta si desea continuar. Haga clic en el botón "Yes " (Sí) para comenzar con la actualización.

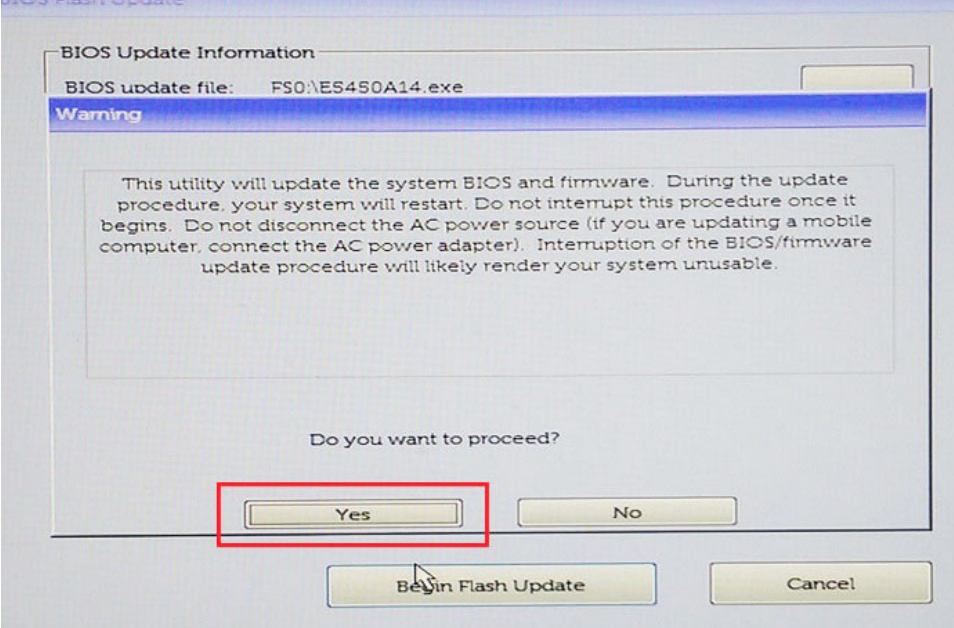

a.

8 En este punto, la actualización del BIOS se ejecutará, el sistema se reiniciará y, luego, la actualización del BIOS se iniciará y una barra de progreso mostrará el progreso de la actualización. En función de los cambios incluidos en la actualización, la barra de progreso puede pasar de cero a 100 varias veces y el proceso de actualización puede tardar hasta 10 minutos. Por lo general este proceso tarda dos o tres minutos.

<span id="page-33-0"></span>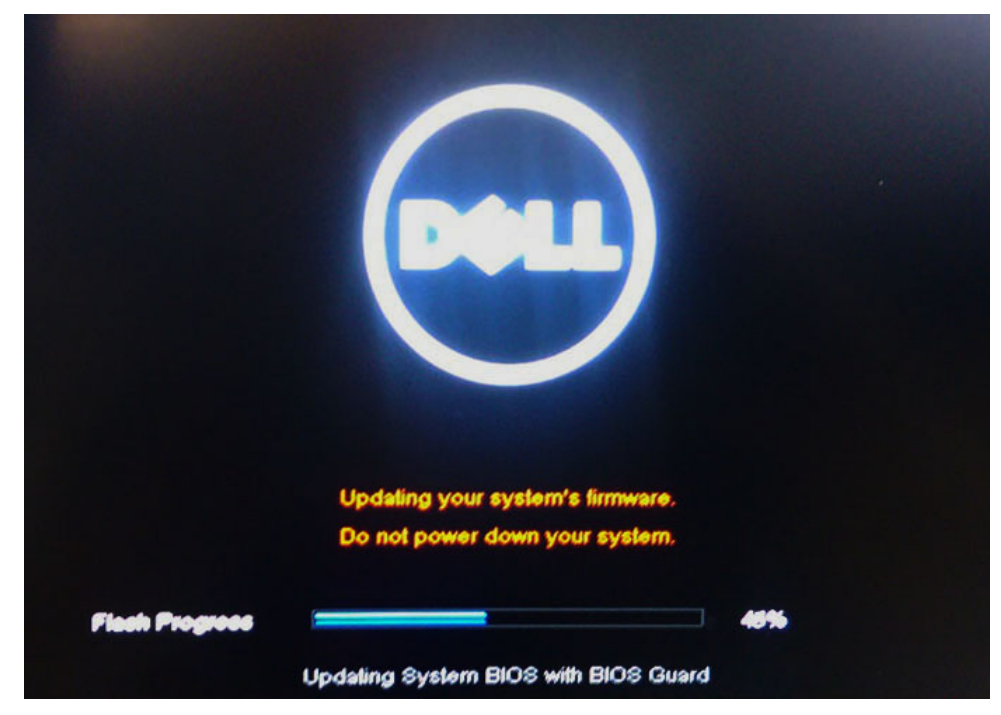

9 Una vez finalizada la operación, el sistema se reiniciará y el proceso de actualización del BIOS se habrá completado.

## Contraseña del sistema y de configuración

#### Tabla 30. Contraseña del sistema y de configuración

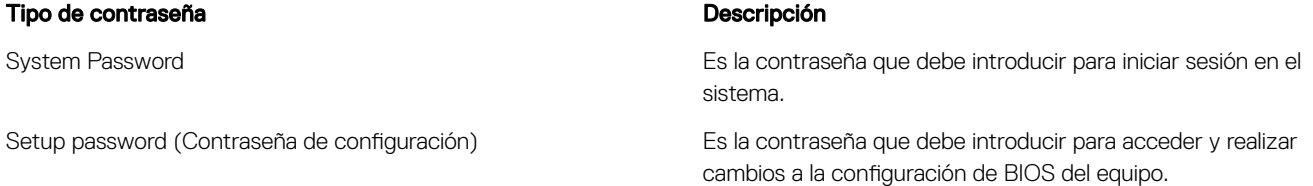

Puede crear una contraseña del sistema y una contraseña de configuración para proteger su equipo.

- $\triangle$  PRECAUCIÓN: Las funciones de contraseña ofrecen un nivel básico de seguridad para los datos del equipo.
- $\triangle$  PRECAUCIÓN: Cualquier persona puede tener acceso a los datos almacenados en el equipo si no se bloquea y se deja desprotegido.
- $\widehat{I}(i)$  NOTA: La función de contraseña de sistema y de configuración está deshabilitada.

### Asignación de contraseña del sistema y de configuración

Puede asignar una nueva contraseña del sistema solo cuando el estado se encuentra en Not Set (No establecido).

Para acceder a System Setup (Configuración del sistema), presione <F2> inmediatamente después del encendido o el reinicio.

1 En la pantalla System BIOS (BIOS del sistema) o System Setup (Configuración del sistema), seleccione Security (Seguridad) y presione <lntro>.

Aparece la pantalla Security (Seguridad).

2 Seleccione System Password (Contraseña del sistema) y cree una contraseña en el campo Enter the new password (Introduzca la nueva contraseña).

<span id="page-34-0"></span>Utilice las siguientes pautas para asignar la contraseña del sistema:

- Una contraseña puede tener hasta 32 caracteres.
- La contraseña puede contener números del 0 al 9.
- Solo se permiten letras en minúsculas. Las mayúsculas no están permitidas.
- Solo se permiten los siguientes caracteres especiales: espacio, ("), (+), (,), (-), (.), (/), (;), ((), (\), (]), (`).
- 3 Introduzca la contraseña del sistema que especificó anteriormente en el campo **Confirm new password (Confirmar nueva** contraseña) y haga clic en OK (Aceptar).
- 4 Presione Esc y aparecerá un mensaje para que guarde los cambios.
- 5 Presione Y para guardar los cambios. El equipo se reiniciará.

### Eliminación o modificación de una contraseña existente de configuración del sistema

Asegúrese de que **Password Status** (Estado de la contraseña) esté Unlocked (Desbloqueado) en System Setup (Configuración del sistema), antes de intentar eliminar o modificar la contraseña del sistema o de configuración existente. No se puede eliminar ni modificar una contraseña existente del sistema o de configuración si **Password Status** (Estado de la contraseña) está en Locked (Bloqueado). Para acceder a la Configuración del sistema, presione F2 inmediatamente después del encendido o el reinicio.

1 En la pantalla System BIOS (BIOS del sistema) o System Setup (Configuración del sistema), seleccione System Security (Seguridad del sistema) y presione Intro.

Aparecerá la ventana System Security (Seguridad del sistema).

- 2 En la pantalla System Security (Seguridad del sistema), compruebe que la opción Password Status (Estado de la contraseña) está en modo Unlocked (Desbloqueado).
- 3 Seleccione System Password (Contraseña del sistema), modifique o elimine la contraseña del sistema existente y presione Intro o Tab.
- 4 Seleccione Setup Password (Contraseña de configuración), modifique o elimine la contraseña de configuración existente y presione Intro o Tab.
	- $\Omega$ NOTA: Si cambia la contraseña del sistema o de configuración, introduzca la nueva contraseña cuando se lo soliciten. Si elimina la contraseña del sistema o de configuración, confirme la eliminación cuando se lo soliciten.
- 5 Presione Esc y aparecerá un mensaje para que guarde los cambios.
- 6 Presione "Y" para guardar los cambios y salir de System Setup (Configuración del sistema). El equipo se reiniciará.

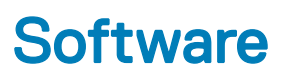

<span id="page-35-0"></span>En este capítulo se detallan los sistemas operativos compatibles junto con las instrucciones sobre cómo instalar los controladores.

#### Temas:

- Sistema operativo
- Descarga de los controladores de

### Sistema operativo

#### Tabla 31. Sistema operativo

Sistemas operativos compatibles

- Windows 10 Home (64 bits)
- Windows 10 Professional (64 bits)
- Windows 10 Pro National Academic
- Windows 10 Home
- Ubuntu 16.04 LTS (64 bits)
- NeoKylin 6.0
- Red Hat Linux 7.5

### Descarga de los controladores de

- 1 Encienda su computadora de escritorio.
- 2 Vaya a **Dell.com/support**.
- 3 Haga clic en Soporte de producto, introduzca la etiqueta de servicio de su computadora de escritorio y haga clic en Enviar.

#### $\bigcirc|$  NOTA: Si no tiene la etiqueta de servicio, utilice la función de detección automática o busque de forma manual el modelo de su computadora de escritorio.

- 4 Haga clic en Drivers and Downloads (Controladores y descargas).
- 5 Seleccione el sistema operativo instalado en su computadora de escritorio.
- 6 Desplácese hacia abajo en la página y seleccione el controlador que desea instalar.
- 7 Haga clic en Descargar archivo para descargar el controlador para su computadora de escritorio.
- 8 Después de finalizar la descarga, vaya a la carpeta donde guardó el archivo del controlador.
- 9 Haga clic dos veces en el icono del archivo del controlador y siga las instrucciones que aparecen en pantalla.

6

### <span id="page-36-0"></span>Cómo ponerse en contacto con Dell

#### NOTA: Si no tiene una conexión a Internet activa, puede encontrar información de contacto en su factura de compra, en su albarán de entrega, en su recibo o en el catálogo de productos Dell.

Dell proporciona varias opciones de servicio y asistencia en línea y por teléfono. La disponibilidad varía según el país y el producto y es posible que algunos de los servicios no estén disponibles en su área. Si desea ponerse en contacto con Dell para tratar cuestiones relacionadas con las ventas, la asistencia técnica o el servicio de atención al cliente:

#### 1 Vaya a **Dell.com/support.**

- 2 Seleccione la categoría de soporte.
- 3 Seleccione su país o región en la lista desplegable **Elija un país o región** que aparece al final de la página.
- 4 Seleccione el enlace de servicio o asistencia apropiado en función de sus necesidades.